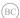

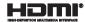

# ASUS Transformer Book

E-Manual
ASUS Transformer Book T300FA

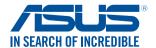

#### COPYRIGHT INFORMATION

No part of this manual, including the products and software described in it, may be reproduced, transmitted, transcribed, stored in a retrieval system, or translated into any language in any form or by any means, except documentation kept by the purchaser for backup purposes, without the express written permission of ASUSTEK COMPUTER INC. ("ASUS").

ASUS PROVIDES THIS MANUAL "AS IS" WITHOUT WARRANTY OF ANY KIND, EITHER EXPRESS OR IMPLIED, INCLUDING BUT NOT LIMITED TO THE IMPLIED WARRANTIES OR CONDITIONS OF MERCHANTABILITY OR FITNESS FOR A PARTICULAR PURPOSE. IN NO EVENT SHALL ASUS, ITS DIRECTORS, OFFICERS, EMPLOYEES OR AGENTS BE LIABLE FOR ANY INDIRECT, SPECIAL, INCIDENTAL, OR CONSEQUENTIAL DAMAGES (INCLUDING DAMAGES FOR LOSS OF PROFITS, LOSS OF BUSINESS, LOSS OF USE OR DATA, INTERRUPTION OF BUSINESS AND THE LIKE), EVEN IF ASUS HAS BEEN ADVISED OF THE POSSIBILITY OF SUCH DAMAGES ARISING FROM ANY DEFECT OR FRROR IN THIS MANUAL OR PRODUCT.

Products and corporate names appearing in this manual may or may not be registered trademarks or copyrights of their respective companies, and are used only for identification or explanation and to the owners' benefit without intent to infringe.

SPECIFICATIONS AND INFORMATION CONTAINED IN THIS MANUAL ARE FURNISHED FOR INFORMATIONAL USE ONLY, AND ARE SUBJECT TO CHANGE AT ANY TIME WITHOUT NOTICE, AND SHOULD NOT BE CONSTRUED AS A COMMITMENT BY ASUS. ASUS ASSUMES NO RESPONSIBILITY OR LIABILITY FOR ANY ERRORS OR INACCURACIES THAT MAY APPEAR IN THIS MANUAL, INCLUDING THE PRODUCTS AND SOFTWARE DESCRIBED IN IT.

Copyright © 2014 ASUSTeK COMPUTER INC. All Rights Reserved.

#### LIMITATION OF LIABILITY

Circumstances may arise where because of a default on ASUS' part or other liability, you are entitled to recover damages from ASUS. In each such instance, regardless of the basis on which you are entitled to claim damages from ASUS, ASUS is liable for no more than damages for bodily injury (including death) and damage to real property and tangible personal property; or any other actual and direct damages resulted from omission or failure of performing legal duties under this Warranty Statement, up to the listed contract price of each product.

ASUS will only be responsible for or indemnify you for loss, damages or claims based in contract, tort or infringement under this Warranty Statement.

This limit also applies to ASUS' suppliers and its reseller. It is the maximum for which ASUS, its suppliers, and your reseller are collectively responsible.

UNDER NO CIRCUMSTANCES IS ASUS LIABLE FOR ANY OF THE FOLLOWING: (1) THIRD-PARTY CLAIMS AGAINST YOU FOR DAMAGES; (2) LOSS OF, OR DAMAGET O, YOUR RECORDS OR DATA; OR (3) SPECIAL, INCIDENTAL, OR INDIRECT DAMAGES OR FOR ANY ECONOMIC CONSEQUENTIAL DAMAGES (INCLUDING LOST PROFITS OR SAVINGS), EVEN IF ASUS, ITS SUPPLIERS OR YOUR RESELLER IS INFORMED OF THEIR POSSIBIL ITY.

#### SERVICE AND SUPPORT

Visit our multi-language web site at http://support.asus.com

# **Table of Contents**

| About this manual                           | 7  |
|---------------------------------------------|----|
| Conventions used in this manual             | 9  |
| lcons                                       | 9  |
| Typography                                  | 9  |
| Safety precautions                          | 10 |
| Using your ASUS Transformer Book            | 10 |
| Caring for your ASUS Transformer Book       | 11 |
| Proper disposal                             | 12 |
| Chapter 1: Hardware Setup                   |    |
| Getting to know your ASUS Transformer Book  | 14 |
| Tablet                                      | 15 |
| Top View                                    | 15 |
| Ports and slots                             | 16 |
| Rear view                                   | 17 |
| Keyboard dock                               | 19 |
| Top View                                    | 19 |
| Right Side                                  | 21 |
| Left Side                                   | 21 |
| Docking the tablet                          | 22 |
| Undocking the tablet                        | 23 |
| Chapter 2: Using your ASUS Transformer Book |    |
| Getting started                             | 26 |
| Charge your ASUS Transformer Book           | 26 |
| Lift to open the display panel              | 28 |
| Press the power button                      | 28 |
| Using the tablet only                       | 29 |
| Gestures for the tablet and touchpad        | 30 |
| Using the tablet                            | 30 |
| Using the touchpad                          | 33 |
| Using the keyboard                          | 40 |
| Function keys                               | 40 |
| Windows® 8.1 keys                           | 41 |

# Chapter 3: Working with Windows® 8.1

| Starting for the first time                       | 44 |
|---------------------------------------------------|----|
| Windows UI                                        | 45 |
| Start screen                                      | 45 |
| Hotspots                                          | 46 |
| Start button                                      | 49 |
| Customizing your Start screen                     | 51 |
| Working with Windows apps                         | 52 |
| Launching apps                                    | 52 |
| Customizing apps                                  | 52 |
| Accessing the Apps screen                         | 55 |
| Charms bar                                        | 57 |
| Snap feature                                      | 60 |
| Other keyboard shortcuts                          | 62 |
| Connecting to wireless networks                   | 64 |
| Wi-Fi                                             | 64 |
| Bluetooth                                         | 65 |
| Airplane mode                                     | 66 |
| Connecting to wired networks                      | 67 |
| Configuring a dynamic IP/PPPoE network connection | 67 |
| Configuring a static IP network connection        | 68 |
| Turning your ASUS Transformer Book off            | 69 |
| Putting your ASUS Transformer Book to sleep       |    |
| Windows® 8.1 lock screen                          | 71 |
| To proceed from the lock screen                   | 71 |
| Customizing your lock screen                      | 72 |
| Chapter 4: Power-On Self-Test (POST)              |    |
| The Power-On Self-Test (POST)                     | 76 |
| Using POST to access BIOS and Troubleshoot        |    |
| BIOS                                              |    |
| Accessing BIOS                                    |    |
| BIOS Settings                                     |    |
|                                                   |    |

| Recovering your system                                           |     |
|------------------------------------------------------------------|-----|
| Enabling a recovery option                                       | 86  |
| Chapter 5: Upgrading your ASUS Transformer Book                  |     |
| Installing the Hard Disk Drive                                   | 90  |
| Tips and FAQs                                                    |     |
| Useful tips for your ASUS Transformer Book                       | 98  |
| Hardware FAQs                                                    | 99  |
| Software FAQs                                                    | 102 |
| Appendices                                                       |     |
| Internal Modem Compliancy                                        | 106 |
| Overview                                                         | 106 |
| Network Compatibility Declaration                                | 107 |
| Non-Voice Equipment                                              | 107 |
| Federal Communications Commission Interference Statement         | 109 |
| Declaration of Conformity (R&TTE directive 1999/5/EC)            | 110 |
| FCC Radio Frequency (RF) Exposure Caution Statement              | 111 |
| CE Marking                                                       | 111 |
| IC Radiation Exposure Statement for Canada                       | 112 |
| Déclaration d'Industrie Canada relative à l'exposition aux ondes |     |
| IC Warning Statement                                             | 114 |
| Avertissement d'Industrie Canada                                 | 115 |
| Radio Frequency (RF) Exposure Information                        | 116 |
| Informations concernant l'exposition aux fréquences radio (RF) . | 116 |
| Wireless Operation Channel for Different Domains                 | 117 |

| France Restricted Wireless Frequency Bands                     | 117    |
|----------------------------------------------------------------|--------|
| UL Safety Notices                                              | 119    |
| Power Safety Requirement                                       | 120    |
| TV Notices                                                     | 120    |
| REACH                                                          | 120    |
| Macrovision Corporation Product Notice                         | 120    |
| Nordic Lithium Cautions (for lithium-ion batteries)            | 121    |
| Optical Drive Safety Information                               | 122    |
| CTR 21 Approval (for ASUS Transformer Book with built-in moder | າ) 123 |
| ENERGY STAR complied product                                   | 125    |
| European Union Eco-label                                       | 125    |
| Global Environmental Regulation Compliance and Declaration     | 126    |
| ASUS Recycling/Takeback Services                               | 126    |
| Prevention of Hearing Loss                                     | 126    |
| Regional notice for Singapore                                  | 127    |
| Rechargeable Battery Recycling Service in North America        | 127    |
| Regional notice for India                                      | 127    |
| Japan Technical Conformity Mark                                | 128    |
| Regional notice for California                                 | 128    |
| Notices for removeable batteries                               | 128    |
| Avis concernant les batteries remplaçables                     | 128    |

# **About this manual**

This manual provides information about the hardware and software features of your ASUS Transformer Book, organized through the following chapters:

#### **Chapter 1: Hardware Setup**

This chapter details the hardware components of your ASUS Transformer Book.

#### **Chapter 2: Using your ASUS Transformer Book**

This chapter shows you how to use the different parts of your ASUS Transformer Book.

#### Chapter 3: Working with Windows® 8.1

This chapter provides an overview of using Windows® 8.1 in your ASUS Transformer Book

#### Chapter 4: Power-On Self-Test(POST)

This chapter shows you how to use POST to change the settings of your ASUS Transformer Book.

## **Chapter 5: Upgrading your ASUS Transformer Book**

This chapter guides you through the process of installing additional parts to your ASUS Transformer Book.

#### **Tips and FAQs**

This section presents some recommended tips, hardware FAQs, and software FAQs you can refer to for maintaining and fixing common issues with your ASUS Transformer Book.

### **Appendices**

This section includes notices and safety statements for your ASUS Transformer Book.

### Conventions used in this manual

To highlight key information in this manual, some text are presented as follows:

**IMPORTANT!** This message contains vital information that must be followed to complete a task.

**NOTE:** This message contains additional information and tips that can help complete tasks.

**WARNING!** This message contains important information that must be followed to keep you safe while performing tasks and prevent damage to your ASUS Transformer Book's data and components.

#### **Icons**

The icons below indicate the devices you can use for completing a series of tasks or procedures on your ASUS Transformer Book.

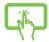

= Use the touch screen panel.

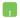

= Use the touchpad.

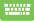

= Use the keyboard.

# **Typography**

**Bold** = This indicates a menu or an item that must be selected.

Italic = This indicates sections that you can refer to in this manual.

# Safety precautions

# **Using your ASUS Transformer Book**

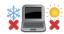

This ASUS Transformer Book should only be used in environments with ambient temperatures between 5°C (41°F) and 35°C (95°F).

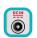

Refer to the rating label on the bottom of your ASUS Transformer Book and ensure that your power adapter complies with this rating.

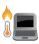

Do not leave your ASUS Transformer Book on your lap or near any part of your body to prevent discomfort or injury from heat exposure.

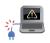

Do not use damaged power cords, accessories, and other peripherals with your ASUS Transformer Book.

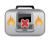

While powered on, ensure that you do not carry or cover your ASUS Transformer Book with any materials that can reduce air circulation.

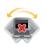

Do not place your ASUS Transformer Book on uneven or unstable work surfaces.

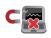

You can send your ASUS Transformer Book through x-ray machines (used on items placed on conveyor belts), but do not expose them to magnetic detectors and wands.

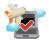

Contact your airline provider to learn about related inflight services that can be used and restrictions that must be followed when using your ASUS Transformer Book in-flight.

# **Caring for your ASUS Transformer Book**

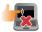

Disconnect the AC power and remove the battery pack (if applicable) before cleaning your ASUS Transformer Book. Use a clean cellulose sponge or chamois cloth dampened with a solution of nonabrasive detergent and a few drops of warm water. Remove any extra moisture from your ASUS Transformer Book using a dry cloth.

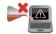

Do not use strong solvents such as thinners, benzene, or other chemicals on or near your ASUS Transformer Book

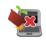

Do not place objects on top of your ASUS Transformer Book.

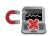

Do not expose your ASUS Transformer Book to strong magnetic or electrical fields.

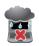

Do not use or expose your ASUS Transformer Book near liquids, rain, or moisture.

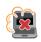

Do not expose your ASUS Transformer Book to dusty environments.

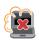

Do not use your ASUS Transformer Book near gas leaks.

# **Proper disposal**

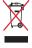

Do not throw your ASUS Transformer Book in municipal waste. This product has been designed to enable proper reuse of parts and recycling. The symbol of the crossed out wheeled bin indicates that the product (electrical, electronic equipment and mercury-containing button cell battery) should not be placed in municipal waste. Check local regulations for disposal of electronic products.

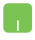

Do not throw the battery in municipal waste. The symbol of the crossed out wheeled bin indicates that the battery should not be placed in municipal waste.

# Chapter 1: Hardware Setup

# Getting to know your ASUS Transformer Book

Your ASUS Transformer Book is made up of two major devices: a tablet and a keyboard dock.

When the tablet is docked on the keyboard dock, both devices can be used as the ASUS Transformer Book. The Windows® 8.1 operating system is installed in the tablet.

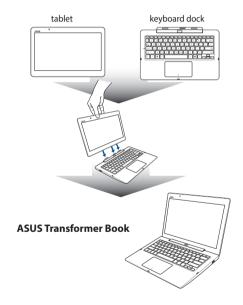

The following pages detail the combined features of your tablet and keyboard dock, when used as an ASUS Transformer Book, and its individual features as separate devices.

# **Tablet**

The tablet of your ASUS Transformer Book allows you to perform touch screen gestures while working on Windows® 8.1.

# **Top View**

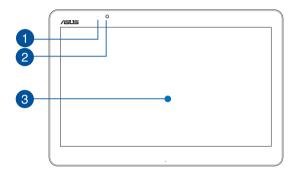

- **Camera indicator** The camera indicator lights up when the built-in camera is in use.
- Camera The built-in camera allows you to take pictures or record videos.
  - **Touch screen panel** This high-definition touch screen panel provides excellent viewing features for photos, videos, and other multimedia files. It

also allows you to operate Windows® 8.1 using touch gestures.

**NOTE:** For more details, refer to the *Gestures for the touch screen* panel and touchpad section in this manual.

#### Ports and slots

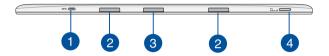

Micro USB 2.0 port

Use the micro USB (Universal Serial Bus) port 2.0 to charge or supply power to your ASUS Transformer Book.

Keyboard dock slots

These slots help align the keyboard dock tabs to securely attach the tablet with the keyboard dock.

Keyboard dock port

Connect the keyboard dock connector into this port to use the keyboard dock's features together with your tablet.

**NOTE:** Fore more details, refer to the *Keyboard dock* section in this manual.

MicroSD card slot

This built-in memory card reader slot supports microSD and microSDHC card formats.

#### **Rear view**

**IMPORTANT!** Battery time varies by usage and by the specifications for this ASUS Transformer Book. The battery pack cannot be disassembled.

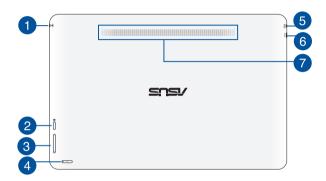

- Headphone output/microphone input combo jack port
  This port allows you to connect your tablet to amplified speakers or headphones. You can also use this port to connect your tablet to an external microphone.
- Windows® button

  Press this button to go back to Start screen. If you are already in the Start screen, press this button to go back to the last app you opened.
- Wolume button
  Press this button to increase or decrease the volume.

# Power button

Press the power button to turn your ASUS Transformer Book on or off. You can also use the power button to put your ASUS Transformer Book to sleep or hibernate mode, and wake it up from sleep or hibernate mode.

In the event that your ASUS Transformer Book becomes unresponsive, press and hold the power button for about ten (10) seconds until your ASUS Transformer Book shuts down.

#### Power indicator

This indicator blinks five (5) times when the ASUS Transformer Book is turned on.

# Power (DC) input port

Insert the bundled power adapter into this port to charge the battery pack and supply power to your ASUS Transformer Book.

**WARNING!** The adapter may become warm to hot while in use. Do not cover the adapter and keep it away from your body while it is connected to a power source.

**IMPORTANT!** Use only the bundled power adapter to charge the battery pack and supply power to your ASUS Transformer Book.

# 6 Micro HDMI port

This port is for a micro HDMI (High-Definition Multimedia Interface) connector and is HDCP compliant for HD DVD, Bluray, and other protected content playback.

# Audio speakers

The built-in audio speakers allow you to hear audio straight from your tablet. Audio features are software controlled.

# **Keyboard dock**

The keyboard dock mainly serves as an input device for your ASUS Transformer Book via its keyboard and touchpad.

# **Top View**

**NOTE:** The keyboard's layout may vary per model, region, or country.

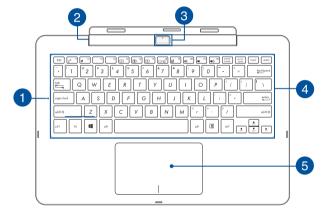

**Capital lock indicator** 

This indicator lights up when the capital lock function is activated. Using capital lock allows you to type capitalized letters (such as A, B, C) using your ASUS Transformer Book's keyboard.

Keyboard dock hinge

This hinge allows you to connect the tablet to the keyboard dock. It also holds the tablet in place as you adjust it to different viewing angles.

Tablet release button

Press this button to unlock then detach the tablet from the keyboard dock.

Keyboard

The keyboard provides full-sized QWERTY keys with a comfortable travel depth for typing. It also enables you to use the function keys, allows quick access to Windows®, and controls other multimedia functions.

NOTE: The keyboard layout differs by model or territory.

Touchpad

The touchpad allows the use of multi-gestures to navigate onscreen, providing an intuitive user experience. It also simulates the functions of a regular mouse.

**NOTE:** For more details, refer to the *Using the touchpad* section in this manual.

# **Right Side**

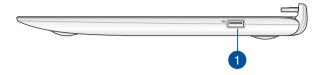

USB 2.0 port
This USB (Universal Serial Bus) port is compatible with USB 2.0 or
USB 1.1 devices such as keyboards, pointing devices, flash disk
drives, external HDDs, speakers, cameras and printers.

# **Left Side**

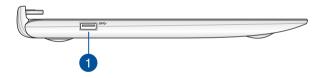

1 USB 3.0 port This Universal Serial Bus 3.0 (USB 3.0) port provides a transfer rate of up to 5 Gbit/s and is backward compatible to USB 2.0.

# **Docking the tablet**

Align the tablet on top of the keyboard dock as illustrated below.

#### IMPORTANT!

- Ensure to fully insert the tablet into the keyboard dock.
- Always pick up the entire assembly from the bottom when the tablet is attached to the keyboard dock.

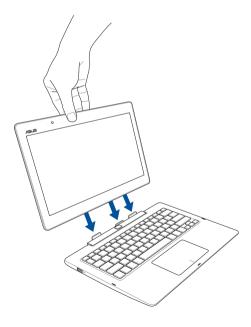

# **Undocking the tablet**

Press the release button on the keyboard dock, to securely detach the tablet from the keyboard dock, then gently pull out the ASUS Tablet.

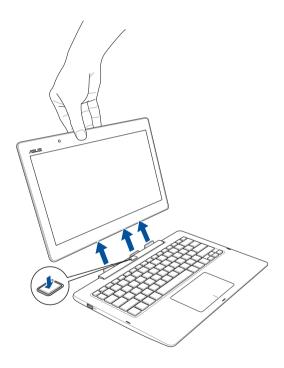

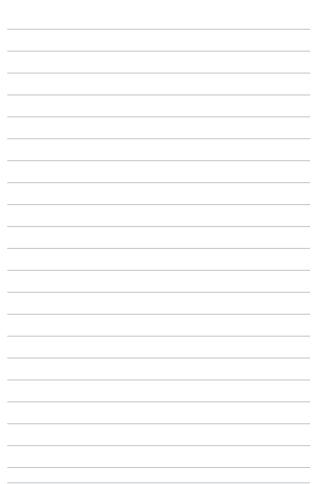

# Chapter 2: Using your ASUS Transformer Book

# **Getting started**

# **Charge your ASUS Transformer Book.**

- A. Plug the AC power adapter into a 100V~240V power source.
- B. Connect the DC power connector into your ASUS Transformer Book's power (DC) input.

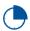

Charge the ASUS Transformer Book for **3 hours** before using it in battery mode for the first time.

**NOTE:** The power adapter may vary in appearance, depending on models and your region.

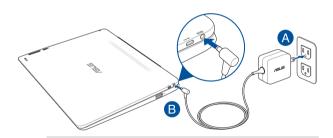

#### IMPORTANT!

Power adapter information:

- Input voltage: 100-240Vac
- Input frequency: 50-60Hz
- Rating output current: 1.75A max. (33W)
- Rating output voltage: 19V

#### IMPORTANT!

- Locate the input/output rating label on your ASUS Transformer Book and ensure that it matches the input/output rating information on your power adapter. Some ASUS Transformer Book models may have multiple rating output currents based on the available SKU.
- Ensure that your ASUS Transformer Book is connected to the power adapter before turning it on for the first time. We strongly recommend that you use a grounded wall socket while using your ASUS Transformer Book on power adapter mode.
- The socket outlet must be easily accessible and near your ASUS Transformer Book.
- To disconnect your ASUS Transformer Book from its main power supply, unplug your ASUS Transformer Book from the power socket.

#### WARNING!

Read the following precautions for your ASUS Transformer Book's battery.

- The battery used in this device may present a risk of fire or chemical burn if removed or disassembled.
- · Follow the warning labels for your personal safety.
- · Risk of explosion if battery is replaced by an incorrect type.
- Do not dispose of in fire.
- Never attempt to short-circuit your ASUS Transformer Book's battery.
- Never attempt to dissamble and reassemble the battery.
- · Discontinue usage if leakage is found.
- The battery and its components must be recycled or disposed of properly.
- Keep the battery and other small components away from children.

# Lift to open the display panel.

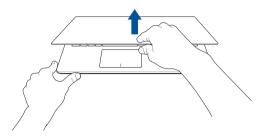

# Press the power button.

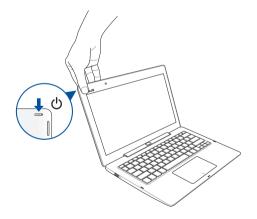

# Using the tablet only

Refer to the following steps when using the tablet as a separate device.

- If you need to charge your tablet, connect it to a power source using the following procedures:
  - A. Plug the power adapter to a nearby power outlet.
  - B. Connect the power adapter to your tablet.

**NOTE:** The power adapter may vary in appearance, depending on models and your region.

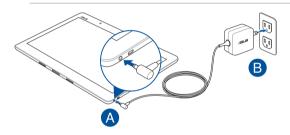

2. Press the power button on your tablet.

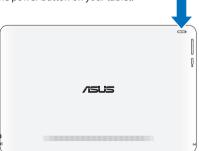

# Gestures for the tablet and touchpad

Gestures allow you to launch programs and access the settings of your ASUS Transformer Book. Refer to the following illustrations when using hand gestures on your tablet and touchpad.

# **Using the tablet**

#### Left edge swipe

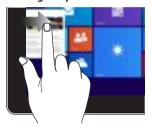

Swipe from the left edge of the screen to shuffle your running apps.

### Right edge swipe

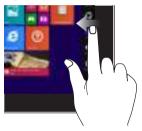

Swipe from the right edge of the screen to launch the **Charms** bar.

# Tap/Double tap

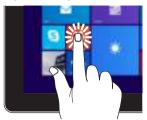

- Tap an app to launch it.
- On Desktop mode, doubletap an application to launch it.

## Tap and hold

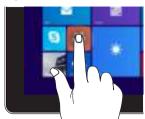

- To move an app, tap and hold the app tile then drag it to a new location.
- To close an app, tap and hold the top side of a running app and drag it down to the bottom of the screen.

#### Zoom out

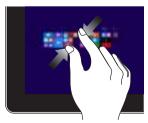

Bring together your two fingers on the touch screen panel.

# Zoom in

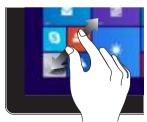

Spread apart your two fingers on the touch screen panel.

# Top edge swipe

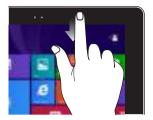

- In the Start screen, swipe from the top edge of the screen to view the Customize bar.
- In a running app, swipe from the top edge of the screen to view its menu.

## Finger slide

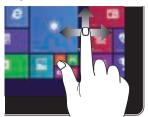

Slide your finger to scroll up and down and slide your finger to pan the screen left or right.

## Swipe up

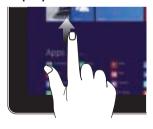

Swipe up from the Start screen to launch the Apps screen.

## Swipe down

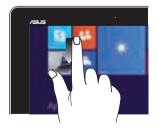

Swipe down the Apps screen to return to the Start screen.

# Using the touchpad

# Moving the pointer

You can click or click anywhere on the touchpad to activate its pointer, then slide your finger on the touchpad to move the pointer onscreen.

# Slide horizontally

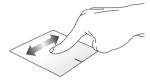

# Slide vertically

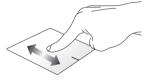

#### Slide diagonally

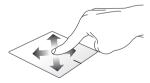

# One finger gestures

# Tap/Double tap

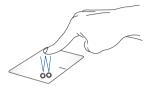

- In the Start screen, tap an app to launch it.
- In Desktop mode, double-tap an application to launch it.

## Drag and drop

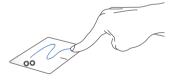

Double-tap an item, then slide the same finger without lifting it off the touchpad. To drop the item to its new location, lift your finger from the touchpad.

## Left-click

- In the Start screen, click an app to launch it.
- In Desktop mode, doubleclick an application to launch it.

# **Right-click**

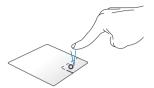

- In the Start screen, click an app to select it and launch the settings bar. You can also press this button to launch the Customize bar.
- In Desktop mode, use this button to open the rightclick menu.

**NOTE:** The areas inside the dotted line represent the locations of the left mouse button and the right mouse button on the touchpad.

### Top edge swipe

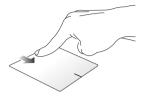

- In the Start screen, swipe from the top edge to launch the Customize bar.
- In a running app, swipe from the top edge to view its menu.

# Left edge swipe

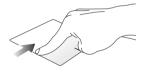

Right edge swipe

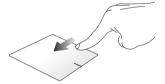

Swipe from the left edge to shuffle Swipe the right edge to launch your running apps.

the Charms bar.

#### **Two finger gestures**

#### Tap

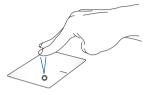

Tap two fingers on the touchpad to simulate the right-click function.

#### Rotate

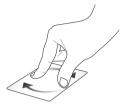

To rotate an image, place two fingers on the touchpad then turn one finger clockwise or counterclockwise while the other stays still.

#### Two-finger scroll (up/down)

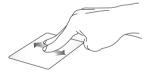

Slide two fingers to scroll up or down.

#### Two-finger scroll (left/right)

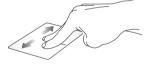

Slide two fingers to scroll left or right.

#### Zoom out

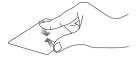

Bring together your two fingers on the touchpad.

#### Zoom in

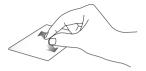

Spread apart your two fingers on the touchpad.

#### Drag and drop

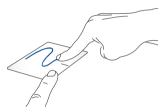

Select an item then press and hold the left button. Using your other finger, slide down the touchpad to drag and drop the item to a new location.

#### **Three-finger gestures**

#### Swipe up

#### Swipe left/right

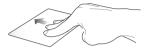

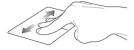

Swipe three fingers upward to show all running applications.

Swipe three fingers left or right to show running apps in Desktop mode or Start screen.

#### Swipe down

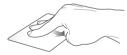

Swipe three fingers downward to show the Desktop mode.

# Using the keyboard

# **Function keys**

The function keys on your ASUS Transformer Book's keyboard can trigger the following commands:

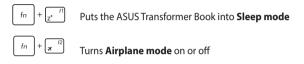

**NOTE:** When enabled, the **Airplane mode** disables all wireless connectivity.

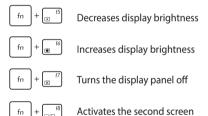

**NOTE:** Ensure that the second display is connected to your ASUS Transformer Book.

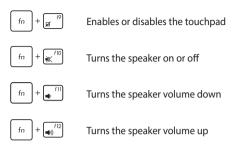

## Windows® 8.1 keys

There are two special Windows® keys on your ASUS Transformer Book's keyboard used as below:

- Press this key to go back to the Start screen. If you are already in the Start screen, press this key to go back to the last app you opened.
- Press this key to simulate the right-click functions.

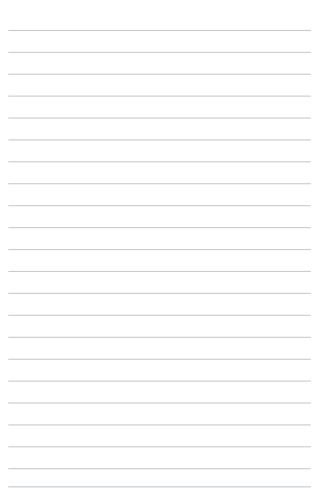

# Chapter 3: Working with Windows® 8.1

# Starting for the first time

When you start your computer for the first time, a series of screens appear to guide you in configuring your Windows® 8.1 operating system.

To start your ASUS Transformer Book for the first time:

- Press the power button on your ASUS Transformer Book. Wait for a few minutes until the setup screen appears.
- From the setup screen, pick your region and a language to use on your ASUS Transformer Book.
- 3. Carefully read the License Terms. Select I accept.
- Follow the onscreen instructions to configure the following basic items:
  - Personalize
  - Get online
  - Settings
  - Your account
- After configuring the basic items, Windows® 8.1 proceeds to install your apps and preferred settings. Ensure that your ASUS Transformer Book is kept powered on during the setup process.
- 6. Once the setup process is complete, the Start screen appears.

# Windows® UI

Windows® 8.1 comes with a tile-based user interface (UI) which allows you to organize and easily access Windows® apps from the Start screen. It also includes the following features that you can use while working on your ASUS Transformer Book.

#### Start screen

The Start screen appears after successfully signing in to your user account. It helps organize all the applications you need in just one place.

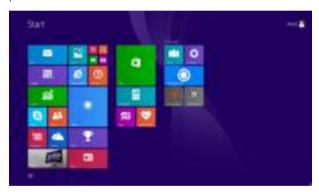

#### Windows® Apps

These are apps pinned on the Start screen and displayed on tiled-format for easy access.

**NOTE:** Some apps require signing in to your Microsoft account before they are fully launched.

# **Hotspots**

Onscreen hotspots allow you to launch programs and access the settings of your ASUS Transformer Book. The functions in these hotspots can be activated using the touchpad.

#### Hotspots on a running app

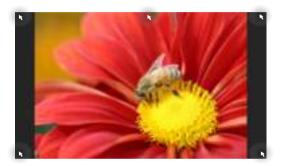

#### **Hotspots on the Start screen**

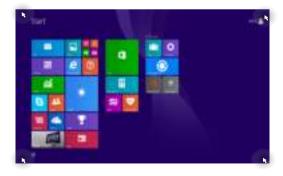

| Hotspot           | Action                                                                                                    |
|-------------------|----------------------------------------------------------------------------------------------------|
| upper left corner | Hover your mouse pointer on the upper left corner then tap/click on the recent app's thumbnail to revert back to that running app. |
|                   | If you launched more than one app, slide down to show all running apps.                                                            |
| lower left corner | From a running app screen:                                                                                                    |
|                   | Hover your mouse pointer on the lower left                                                                                         |
|                   | corner then tap/click to go back to the                                                                                            |
|                   | Start screen.                                                                                                    |
|                   |                                                                                                    |
|                   | NOTE: You can also press the Windows key                                                                                           |
|                   | on your keyboard to go back to the                                                                                                 |
|                   | Start screen.                                                                                                    |
|                   | From the Start screen:                                                                                                    |
|                   | Hover your mouse pointer on the lower left                                                                                         |
|                   | corner then tap/click to go back to that                                                                                           |
|                   | app.                                                                                                    |

| Hotspot                     | Action                                                                                                    |
|-----------------------------|----------------------------------------------------------------------------------------------------|
| top side                    | Hover your mouse pointer on the top side until it changes to a hand icon. Drag then drop the app to a new location.                                                                            |
|                             | <b>NOTE:</b> This hotspot function only works on a running app or when you want to use the Snap feature. For more details, refer to the Snap feature under <i>Working with Windows* apps</i> . |
| upper or lower right corner | Hover your mouse pointer on the upper or lower right corner to launch the <b>Charms bar.</b>                                                                                                   |

#### **Start button**

Windows® 8.1 features the Start button which allows you to switch between the two most recent apps that you opened. The Start button may be accessed from the Start screen, while on Desktop mode, and on any app that is currently open onscreen.

#### Start button on the Start screen

**NOTE:** The actual color of your Start button varies depending on the display settings you chose for your Start screen.

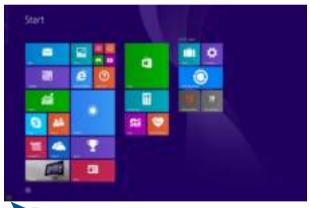

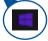

Hover your mouse pointer over the left corner of your Start screen or any opened app to call out the Start button.

Start button on Desktop mode

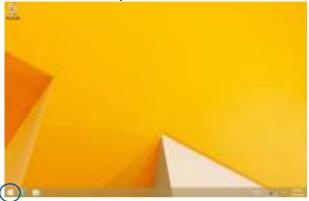

#### **Context menu**

The context menu appears as a box filled with quick access to some of the programs inside Windows® 8.1 when you right-click on the Start button.

The context menu also includes the following shut down options for your ASUS Transformer Book: sign out, sleep, shut down, restart.

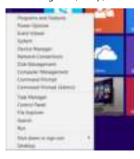

### **Customizing your Start screen**

Windows® 8.1 also enables you to customize your Start screen, allowing you to boot directly to the Desktop mode and customize the arrangement of your apps onscreen.

To customize the settings of your Start screen:

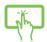

- 1. Launch the Desktop.
- Right-click anywhere on the taskbar, except on the Start button, to launch the pop-up window.
- Click Properties then select the Navigation tab to tick the Navigation and Start screen options you want to use.

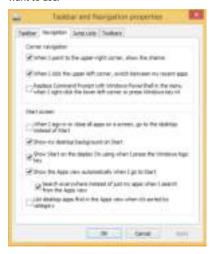

4. Tap/click **Apply** to save the new settings then exit.

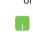

# Working with Windows® apps

Use your ASUS Transformer Book's touch screen panel, touchpad, or keyboard to launch, customize, and close apps.

# Launching apps

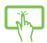

Tap an app to launch it.

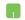

Position your mouse pointer over the app then left-click or tap once to launch it.

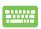

Press twice then use the arrow keys to browse

through the apps. Press to launch an app.

# **Customizing apps**

You can move, resize, unpin, or close apps from the Start screen using the following steps:

#### **Moving apps**

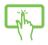

Tap and hold the app tile then drag it to a new location.

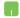

Double-tap on the app then drag and drop the app to a new location.

#### **Resizing apps**

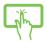

Tap and hold the app to activate the Customize bar then tap and select an app tile size.

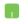

Right-click on the app to activate the Customize bar, then tap/click and select an app tile size.

#### **Unpinning apps**

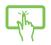

Tap and hold the app to activate the Customize bar, then tap to unpin an app.

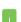

Right-click on the app to activate the Customize bar then tap/click . .

#### **Closing apps**

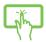

Tap and hold the top side of the running app then drag it down to the bottom of the screen to close it.

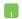

- Move your mouse pointer on the top side of the launched app then wait for the pointer to change to a hand icon.
- 2. Drag then drop the app to the bottom of the screen to close it.

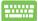

From the running app's screen, press

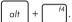

# **Accessing the Apps screen**

Aside from the apps already pinned on your Start screen, you can also open other applications through the Apps screen.

> NOTE: Actual apps shown onscreen may vary per model. The following screenshot is for reference only.

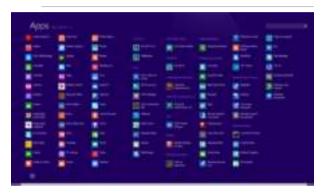

#### Launching the Apps screen

Launch the Apps screen using your ASUS Transformer Book's touch screen panel, touchpad, or keyboard.

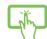

Swipe up on the Start screen.

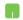

On the Start screen, click the

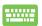

From the Start screen, Press

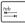

then press

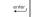

#### Pinning more apps on the Start screen

You can pin more apps on the Start screen using your touch screen panel or touchpad.

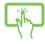

- 1. Launch the All Apps screen.
- Tap and hold an app you want to add on the start to activate the Customize bar. Once the Customize bar is launched, you may also tap other more apps to add on the Start screen.
- 3. Tap to pin the selected apps on the Start screen.

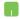

- 1. Launch the All Apps screen
- Right-click on the apps that you want to add on the Start screen.
- 3. Tap/click on the icon to pin the selected apps on the Start screen.

#### **Charms bar**

The Charms bar is a toolbar that can be triggered on the right side of your screen. It consists of several tools that allow you to share applications and provide quick access for customizing the settings of your ASUS Transformer Book.

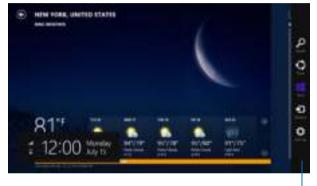

Charms bar

#### Launching the Charms bar

**NOTE:** When called out, the Charms bar initially appears as a set of white icons. The image above shows how the Charms bar looks like once activated.

Use your ASUS Transformer Book's touch screen panel, touchpad, or keyboard to launch the Charms bar.

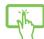

Swipe from the right edge of the screen to launch the charms bar.

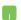

Move your mouse pointer on the upper or lower right corner of the screen.

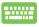

Press + C

#### Inside the Charms bar

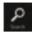

#### Search

This charm allows you to look for files, applications, or programs in your ASUS Transformer Book.

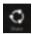

#### Share

This charm allows you to share applications via social networking sites or email.

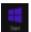

#### Start

This charm reverts the display back to the Start screen. From the Start screen, you can also use this to revert back to a recently opened app.

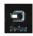

#### Devices

This charm allows you to access and share files with the devices attached to your ASUS Transformer Book such as an external display or printer.

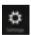

#### **Settings**

This charm allows you to access the PC settings of your ASUS Transformer Book.

# **Snap feature**

The Snap feature displays two apps side-by-side, allowing you to work or switch between apps.

**IMPORTANT!** Ensure that your ASUS Transformer Book's screen resolution is set to 1366 x 768 pixels or higher before using the Snap feature.

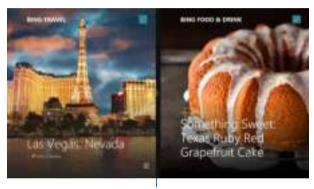

Snap bar

#### **Using Snap**

Use your ASUS Transformer Book's touch screen panel, touchpad, or keyboard to activate and use Snap.

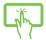

- 1. Launch the app you wish to snap.
- Tap and hold the app's topmost part then drag it to the left or right side of the screen until the snap bar appears.
- 3. Launch another app.

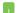

- 1. Launch the app you wish to snap.
- Hover the mouse point on the top side of your screen.
- Once the pointer changes to a hand icon, drag then drop the app to the left or right side of the display panel.
- 4. Launch another app.

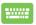

- 1. Launch the app you wish to snap.
- 2. Press and the left or right arrow key to snap the app to the left or right pane.
- Launch another app. This app is automatically placed in the empty pane.

# Other keyboard shortcuts

Using the keyboard, you can also use the following shortcuts to help you launch applications and navigate Windows® 8.1.

|     | Switches between the Start screen and the last running app |
|-----|------------------------------------------------------------|
| + D | Launches the desktop                                       |
| + E | Launches the <b>This PC</b> window on Desktop mode         |
| + F | Opens the <b>File</b> option from the <b>Search</b> charm  |
| + H | Opens the <b>Share</b> charm                               |
| + 1 | Opens the <b>Settings</b> charm                            |
| + K | Opens the <b>Devices</b> charm                             |
| + L | Activates the Lock screen                                  |
| + M | Minimizes all currently active windows                     |

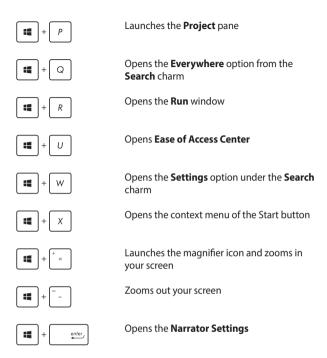

# **Connecting to wireless networks**

#### Wi-Fi

Access emails, surf the Internet, and share applications via social networking sites using your ASUS Transformer Book's Wi-Fi connection.

**IMPORTANT!** The **Airplane mode** disables this feature. Ensure that **Airplane mode** is turned off before enabling the Wi-Fi connection of your ASUS Transformer Book.

#### **Enabling Wi-Fi**

Activate Wi-Fi in your ASUS Transformer Book using the following steps on your touch screen panel or touchpad.

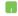

- 1. Launch the Charms bar.
- 2. Tap/click and tap/click
- Select an access point from the list of available Wi-Fi connections.
- 4. Tap/click **Connect** to start the network connection.

**NOTE:** You may be prompted to enter a security key to activate the Wi-Fi connection.

If you want to enable sharing between your ASUS
 Transformer Book and other wireless-enabled systems, tap/click Yes. Tap/click No if you do not want to enable the sharing function.

#### **Bluetooth**

Use Bluetooth to facilitate wireless data transfers with other Bluetoothenabled devices

**IMPORTANT!** The **Airplane mode** disables this feature. Ensure that **Airplane mode** is turned off before enabling the Bluetooth connection of your ASUS Transformer Book.

#### Pairing with other Bluetooth-enabled devices

You need to pair your ASUS Transformer Book with other Bluetoothenabled devices to enable data transfers. To do this, use your touchpad as follows:

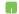

- Launch the Charms bar.
- 2. Tap/click then tap/click Change PC Settings.
- Under PC Settings, select Devices then tap/click Add a Device to search for Bluetooth-enabled devices.
- Select a device from the list. Compare the passcode on your ASUS Transformer Book with the passcode sent to your chosen device. If they are the same, tap/click **Yes** to successfully pair your ASUS Transformer Book with the device.

**NOTE:** For some bluetooth-enabled devices, you may be prompted to key in the passcode of your ASUS Transformer Book.

#### Airplane mode

The **Airplane mode** disables wireless communication, allowing you to use your ASUS Transformer Book safely while in-flight.

#### **Turning Airplane mode on**

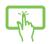

- 1. Launch the Charms bar.
- 2. Tap/click a

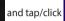

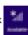

or

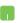

Move the slider to the right to turn the Airplane mode on.

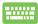

Press  $f_n$  +  $\frac{f_2}{x}$ 

#### **Turning Airplane mode off**

2.

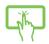

- 1. Launch the **Charms bar**.
  - Tap/click and tap/click

or

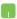

Move the slider to the left to turn the Airplane mode off.

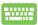

Press  $f_n$  +  $\frac{f_2}{3}$ .

**NOTE:** Contact your airline provider to learn about related inflight services that can be used and restrictions that must be followed when using your ASUS Transformer Book in-flight.

# **Connecting to wired networks**

You can also connect to wired networks, such as local area networks and broadband Internet connection, using your ASUS Transformer Book's LAN port.

**NOTE:** Contact your Internet Service Provider (ISP) for details or your network administrator for assistance in setting up your Internet connection.

To configure your settings, refer to the following procedures.

**IMPORTANT!** Ensure that a network cable is connected between your ASUS Transformer Book's LAN port and a local area network before performing the following actions.

# Configuring a dynamic IP/PPPoE network connection

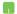

- 1. Launch **Desktop.**
- From the Windows<sup>\*</sup> taskbar, right-click the network icon then tap/click Open Network and Sharing Center.
- In the Network and Sharing Center window, tap/ click Change adapter settings.
- Right-click on your LAN then select Properties.
- Tap/click Internet Protocol Version 4(TCP/IPv4) then tap/click Properties.

Tap/click Obtain an IP address automatically then tap/click OK.

**NOTE:** Proceed to the next steps if you are using PPPoE connection.

- Return to the Network and Sharing Center window then tap/click Set up a new connection or network.
- 8. Select **Connect to the Internet** then tap/click **Next**.
- 9. Tap/click **Broadband (PPPoE)**.
- Type your User name, Password, and Connection name then tap/click Connect.
- 11. Tap/click **Close** to finish the configuration.
- 12. Tap/click on the taskbar then tap/click the connection you just created.
- Type your user name and password then tap/click Connect to start connecting to the Internet.

## **Configuring a static IP network connection**

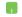

- 1. Repeat steps 1 to 5 under Configuring a dynamic IP/PPPoE network connection.
- 2 Tap/click Use the following IP address.
- Type the IP address, Subnet mask and Default gateway from your service provider.
- If needed, you can also type the preferred DNS server address and alternate DNS server address then tap/click **OK.**

# **Turning your ASUS Transformer Book off**

You can turn off your ASUS Transformer Book by doing either of the following procedures:

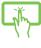

Tap/clic

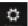

from the **Charms bar** then

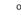

tap/click

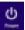

> **Shut down** to do a normal

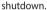

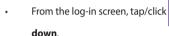

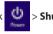

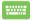

- You can also shut down your ASUS Transformer Book using Desktop mode. To do this, launch the desktop then press alt + f4 to launch the Shut Down window. Select **Shut Down** from the dropdown list then select **OK.**
- If your ASUS Transformer Book is unresponsive, press and hold the power button for at least four (4) seconds until your ASUS Transformer Book turns off.

# **Putting your ASUS Transformer Book to sleep**

To put your ASUS Transformer Book on Sleep mode, press the power button once.

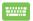

You can also put your ASUS Transformer Book to sleep mode using Desktop mode. To do this, launch the desktop then press alt+f4 to launch the Shut Down window. Select **Sleep** from the drop-down list then select **OK.** 

# Windows® 8.1 lock screen

The Windows® 8.1 lock screen appears when you wake your ASUS Transformer Book from sleep or hibernate mode. It also appears when you lock or unlock Windows® 8.1.

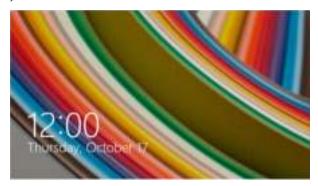

The lock screen can be customized to regulate access to your operating system. You can change its background display and access some of your apps while your ASUS Transformer Book is still locked.

# To proceed from the lock screen

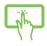

or

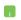

- Tap/click on the touchpad or press any key on your ASUS Transformer Book's keyboard.
- (optional) If your account is password-protected, you need to key in the password to continue to the Start screen.

# **Customizing your lock screen**

You can customize your lock screen to show your preferred photo, a photo slideshow, app updates, and quickly access your ASUS Transformer Book's camera. To change the settings of your lock screen, you may refer to the following information:

#### Selecting a photo

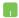

- 1. Launch the Charms bar > **Settings.**
- 2. Select Change PC Settings > Lock screen.
- Under the Lock screen preview, click Browse to select the photo you would like to use as a background on your lock screen.

#### Playing a slideshow

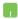

- 1. Launch the Charms bar > **Settings.**
- 2. Select Change PC Settings > Lock screen.
- Under the Lock screen preview, move the Play a slide show on the lock screen slide bar to On.
- Scroll down to customize the following options for your lock screen's slideshow:

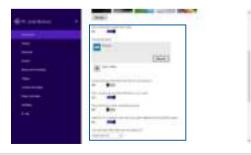

# Adding app updates

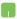

- 1. Launch the Charms bar > **Settings.**
- 2. Select Change PC Settings > Lock screen.
- Scroll down until you see the Lock screen apps option.
- Use the following options to add the apps whose updates you would like to see from your lock screen:

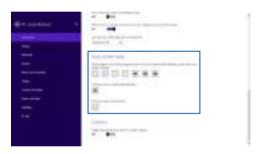

# Activating your ASUS Transformer Book camera from the lock screen

From the lock screen, you can swipe down to activate and use your ASUS Transformer Book's camera. Refer to the following steps on how to enable this feature:

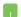

- 1. Launch the Charms bar > **Settings.**
- 2. Select Change PC Settings > Lock screen.
- Scroll down until you see the Camera option.
- 4. Move the slide bar to **On**.

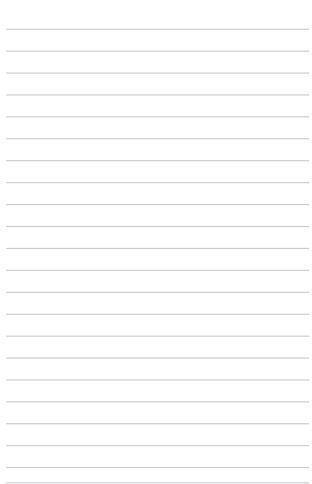

# Chapter 4: Power-On Self-Test (POST)

# The Power-On Self-Test (POST)

The Power-On Self-Test (POST) is a series of software-controlled diagnostic tests that run when you turn on or restart your ASUS Transformer Book. The software that controls the POST is installed as a permanent part of the ASUS Transformer Book's architecture.

# **Using POST to access BIOS and Troubleshoot**

During POST, you can access the BIOS settings or run troubleshooting options using the function keys of your ASUS Transformer Book. You may refer to the following information for more details.

# **BIOS**

The Basic Input and Output System (BIOS) stores system hardware settings that are needed for system startup in the ASUS Transformer Book.

The default BIOS settings apply to most conditions of your ASUS Transformer Book. Do not change the default BIOS settings except in the following circumstances:

- An error message appears onscreen during system bootup and requests you to run the BIOS Setup.
- You have installed a new system component that requires further BIOS settings or updates.

**WARNING:** Using inappropriate BIOS settings may result to system instability or boot failure. We strongly recommend that you change the BIOS settings only with the help of a trained service personnel.

# **Accessing BIOS**

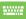

Restart your ASUS Transformer Book then press

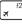

# **BIOS Settings**

during POST.

NOTE: The BIOS screens in this section are for reference only. The actual screens may differ by model and territory.

### **Boot**

This menu allows you to set your boot option priorities. You may refer to the following procedures when setting your boot priority.

On the Boot screen, select Boot Option #1. 1.

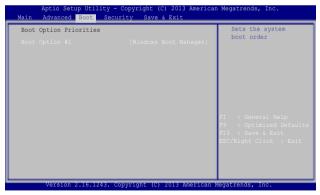

2. Press and select a device as the **Boot Option #1**.

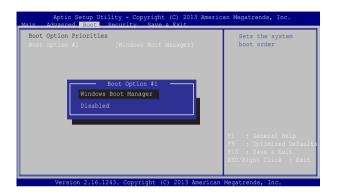

# **Security**

This menu allows you to set up the administrator and user password of your ASUS Transformer Book. It also allows you to control the access to your ASUS Transformer Book's hard disk drive, input/output (I/O) interface, and USB interface.

### NOTE:

- If you install a User Password, you will be prompted to input this before entering your ASUS Transformer Book's operating system.
- If you install an Administrator Password, you will be prompted to input this before entering BIOS.

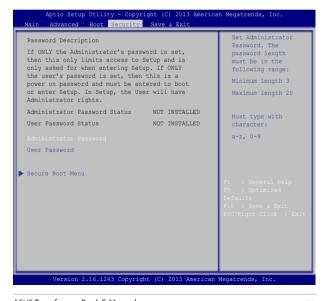

# To set the password:

- On the Security screen, select Administrator Password or User Password.
- 2. Type in a password then press enter.
- 3. Re-type to confirm the password then press  $\left(\begin{array}{c} \frac{enter}{r} \end{array}\right)$ .

### To clear the password:

- On the Security screen, select Administrator Password or User Password.
- 2. Type in the current password then press enter.
- 3. Leave the **Create New Password** field blank then press
- 4. Select **Yes** in the confirmation box then press

### Save & Exit

To keep your configuration settings, select **Save Changes and Exit** before exiting the BIOS.

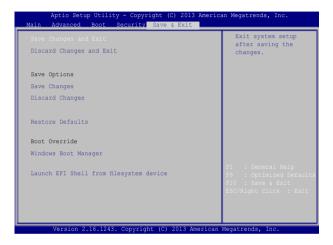

# To update the BIOS:

- Verify the ASUS Transformer Book's exact model then download the latest BIOS file for your model from the ASUS website.
- 2. Save a copy of the downloaded BIOS file to a flash disk drive.
- 3. Connect your flash disk drive to your ASUS Transformer Book.
- Restart your ASUS Transformer Book then press (x) f2 during

  POST.
- From the BIOS menu, Select Advanced > Start Easy Flash, then press press p

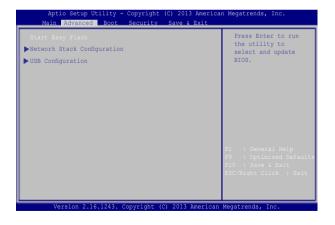

6. Locate your downloaded BIOS file in the flash disk drive then press on the press of the press of the press

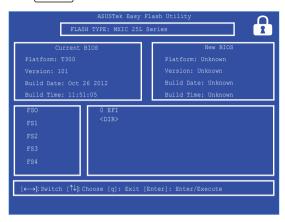

 After the BIOS update process, select Exit > Restore Defaults to restore the system to its default settings.

# Recovering your system

Using recovery options on your ASUS Transformer Book allows you to restore the system to its original state or simply refresh its settings to help improve performance.

### IMPORTANT!

- Back up all your data files before doing any recovery option on your ASUS Transformer Book.
- Note down important customized settings such as network settings, user names, and passwords to avoid data loss.
- Ensure that your ASUS Transformer Book is plugged in to a power source before resetting your system.

Windows® 8.1 allows you to do any of the following recovery options:

- Refresh your PC without affecting your files This option allows you refresh your ASUS Transformer Book without affecting personal files (photos, music, videos, documents) and apps from the Windows® store.
  - Using this option, you can restore your ASUS Transformer Book to its default settings and delete other installed apps.
- Remove everything and reinstall Windows This option resets your ASUS Transformer Book to its factory settings. You must back up your data before doing this option.

- Advanced startup Using this option allows you to perform other advanced recovery options on your ASUS Transformer Book such as:
  - Using a USB drive, network connection or Windows recovery DVD to startup your ASUS Transformer Book.
  - Using Troubleshoot to enable any of these advanced recovery options: System Restore, System Image Recovery, Startup Repair, Command Prompt, UEFI Firmware Settings, Startup Settings.

# **Enabling a recovery option**

Refer to the following steps if you want to access and use any of the available recovery options for your ASUS Transformer Book.

1. Launch the charms bar and select **Settings.** 

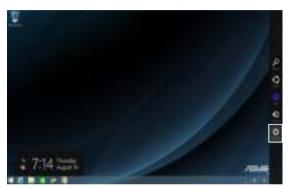

2. Select Change PC Settings.

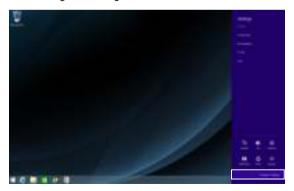

3. Under the **PC Settings** options, select **Update and recovery.** 

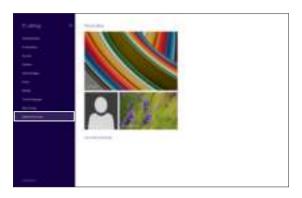

 Under the **Update and recovery** options, select **Recovery** then select the recovery option you would like to do.

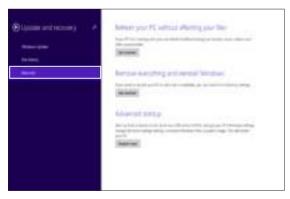

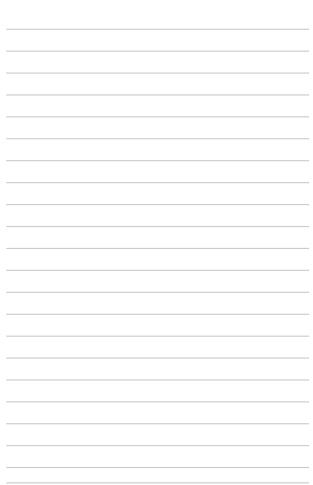

# Chapter 5: Upgrading your ASUS Transformer Book

# **Installing the Hard Disk Drive**

Refer to the following steps if you need to install the HDD (hard disk drive) inside your keyboard dock

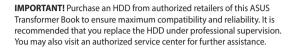

**WARNING!** Disconnect all the connected peripherals, any telephone or telecommunication lines and power connector (such as external power supply, battery pack, etc.) before removing the compartment cover.

**NOTE:** The appearance of your keyboard dock's bottom side and HDD may vary per model but the HDD installation remains the same.

- A. Loosen the screw of the keyboard dock's compartment cover.
- B. Pull out the compartment cover and remove it completely from your keyboard dock.

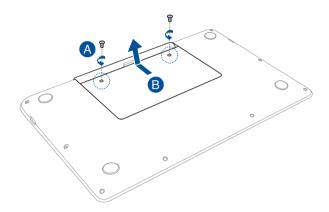

- C. Remove the screws securing the HDD to the compartment.
- D. Remove the HDD from the compartment using the flap.

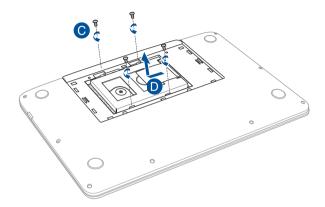

E. Align and attach the HDD into the drive tray. Ensure that the HDD SATA connector is oriented towards the edge opening as shown.

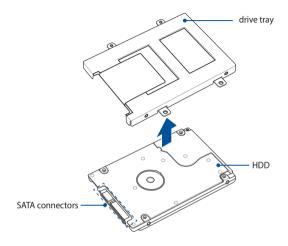

F. Secure the HDD with the HDD bay using the set of bundled screws with the drive tray.

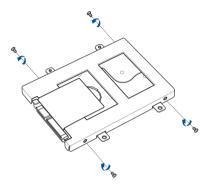

- G. Align the SATA connectors and insert the drive tray, with the HDD, into the compartment.
- H. Push the drive tray until it is securely seated in place and the SATA connectors are connected to the ASUS Transformer Book.

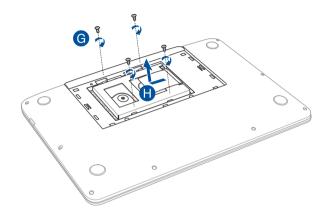

- I. Align then push down the compartment cover back into place.
- J. Reattach and tighten the screw that you removed earlier.

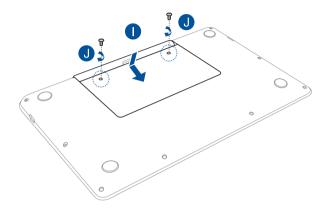

# Tips and FAQs

# Useful tips for your ASUS Transformer Book

To help you maximize the use of your ASUS Transformer Book, maintain its system performance, and ensure all your data are kept secured, here are some useful tips that you can follow:

- Update Windows® periodically to ensure that your applications have the latest security settings.
- Use ASUS Live Update to update ASUS-exclusive applications, drivers and utilities in your ASUS Transformer Book. Refer to the ASUS Tutor installed in your ASUS Transformer Book for more details.
- Use an anti-virus software to protect your data and keep this updated too.
- Unless absolutely necessary, refrain from using force shutdown to turn off your ASUS Transformer Book.
- Always backup your data and make it a point to create a backup data in an external storage drive.
- Refrain from using the ASUS Transformer Book at extremely high temperatures. If you are not going to use your ASUS Transformer Book for a long period of time (at least a month), we recommend that you take out the battery if the battery is removable.
- Disconnect all external devices and ensure you have the following items prior to resetting your ASUS Transformer Book:
  - Product key for your operating systems and other installed applications
  - Backup data
  - Log in ID and password
  - Internet connection information

# **Hardware FAQs**

 A black dot, or sometimes a colored dot, appears onscreen when I turn on the ASUS Transformer Book. What should I do?

Although these dots normally appear onscreen, they will not affect your system. If the incident continues and subsequently affects system performance, consult an authorized ASUS service center.

2. My display panel has an uneven color and brightness. How can I fix this?

The color and brightness of your display panel may be affected by the angle and current position of your ASUS Transformer Book. The brightness and color tone of your ASUS Transformer Book may also vary per model. You may use the function keys or the display settings in your operating system to adjust the appearance of your display panel.

3. How can I maximize my ASUS Transformer Book's battery life?

You can try doing any of the following suggestions:

- Use the function keys to adjust the display brightness.
- If you are not using any Wi-Fi connection, switch your system into Airplane mode.
- Disconnect unused USB devices.
- Close unused applications, especially those that take up too much system memory.

## 4. My battery LED indicator does not light up. What's wrong?

- Check whether the power adapter or battery pack is attached correctly. You may also disconnect the power adapter or battery pack, wait for a minute, then reconnect them again to the power outlet and ASUS Transformer Book.
- If the problem still exists, contact your local ASUS service center for assistance.

### 5. Why is my touchpad not working?

- Press  $f_n$  + g to enable your touchpad.
- Check if ASUS Smart Gesture has been set to disable the touchpad when connecting an external pointing device.

# 6. When I play audio and video files, why can't I hear any sound from my ASUS Transformer Book's audio speakers?

You can try doing any of the following suggestions:

- Press  $f_n$  + g to turn up the speaker volume.
- Check if your speakers were set to mute.
- Check if a headphone jack is connected to your ASUS Transformer Book and remove it.
- Unlock the I/O Interface Security in your system's BIOS. For more details, refer to the I/O Interface Security section in this manual.

# 7. What should I do if my ASUS Transformer Book's power adapter gets lost or my battery stops working?

Contact your local ASUS service center for assistance.

8. Why does audio still come out from my ASUS Transformer Book's audio speakers even if I already connected my headphone into the right jack port?

Go to **Control Panel > Hardware and Sound** then access **Audio Manager** to configure the settings.

9. My ASUS Transformer Book cannot do keystrokes correctly because my cursor keeps on moving. What should I do?

Make sure that nothing accidentally touches or presses on your touchpad while you type on the keyboard. You can also disable your touchpad by pressing  $f_n + \frac{f^2}{g^2}$ .

My ASUS Transformer Book's touchpad is not working. What should I do?

You can try doing any of the following suggestions:

- Check if ASUS Smart Gesture is set to disable touchpad by connecting an external pointing device to your ASUS Transformer Book. If yes, disable this function.
- Press  $f_n$  +  $\frac{f_n}{\mathbb{H}}$ .
- 11. Instead of showing letters, pressing the "U", "I", and "O" keys on my keyboard displays numbers. How can I change this?

Press the  $\frac{num R}{(cr)^R}$  key or  $\frac{1}{cr}$  +  $\frac{num R}{scr}$  (on selected models) on your ASUS Transformer Book to turn off this feature and use the said keys for inputting letters.

# **Software FAQs**

 When I turn on my ASUS Transformer Book, the power indicator lights up but not my drive activity indicator. System bootup does not happen as well. What can I do to fix this?

You can try doing any of the following suggestions:

- Force shutdown your ASUS Transformer Book by pressing the power button for more than ten (10) seconds. Check if the power adapter and battery pack are inserted correctly then turn on your ASUS Transformer Book.
- If the problem still exists, contact your local ASUS service center for assistance.
- What should I do when my screen displays this message: "Remove disks or other media. Press any key to restart."?

You can try doing any of the following suggestions:

- Remove all connected USB devices then restart your ASUS Transformer Book.
- Remove any optical discs that are left inside the optical drive then restart.
- If the problem still exists, your ASUS Transformer Book might have a memory storage problem. Contact your local ASUS service center for assistance.
- 3. My ASUS Transformer Book boots slower than usual and my operating system lags. How can I fix this?

Delete the applications you recently installed or were not included with your operating system package then restart your system.

# 4. My ASUS Transformer Book does not boot up. How can I fix this?

You can try doing any of the following suggestions:

- Remove all connected devices to your ASUS Transformer Book then restart your system.
- If the problem still exists, contact your local ASUS service center for assistance.

# 5. Why can't my ASUS Transformer Book wake up from sleep or hibernate mode?

- You need to press the power button to resume your last working state.
- Your system might have completely used up its battery power. Connect the power adapter to your ASUS Transformer Book and connect to a power outlet then press the power button.

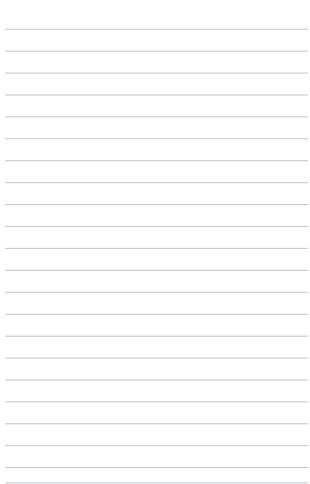

# **Appendices**

# **Internal Modem Compliancy**

The ASUS Transformer Book with internal modem model complies with JATE (Japan), FCC (US, Canada, Korea, Taiwan), and CTR21. The internal modem has been approved in accordance with Council Decision 98/482/EC for pan-European single terminal connection to the public switched telephone network (PSTN). However due to differences between the individual PSTNs provided in different countries, the approval does not, of itself, give an unconditional assurance of successful operation on every PSTN network termination point. In the event of problems you should contact your equipment supplier in the first instance.

## **Overview**

On 4th August 1998 the European Council Decision regarding the CTR 21 has been published in the Official Journal of the EC. The CTR 21 applies to all non voice terminal equipment with DTMF-dialling which is intended to be connected to the analogue PSTN (Public Switched Telephone Network).

CTR 21 (Common Technical Regulation) for the attachment requirements for connection to the analogue public switched telephone networks of terminal equipment (excluding terminal equipment supporting the voice telephony justified case service) in which network addressing, if provided, is by means of dual tone multi-frequency signalling.

# **Network Compatibility Declaration**

Statement to be made by the manufacturer to the Notified Body and the vendor: "This declaration will indicate the networks with which the equipment is designed to work and any notified networks with which the equipment may have interworking difficulties."

Statement to be made by the manufacturer to the user: "This declaration will indicate the networks with which the equipment is designed to work and any notified networks with which the equipment may have inter-working difficulties. The manufacturer shall also associate a statement to make it clear where network compatibility is dependent on physical and software switch settings. It will also advise the user to contact the vendor if it is desired to use the equipment on another network."

Up to now the Notified Body of CETECOM issued several pan-European approvals using CTR 21. The results are Europe's first modems which do not require regulatory approvals in each individual European country.

# **Non-Voice Equipment**

Answering machines and loud-speaking telephones can be eligible as well as modems, fax machines, auto-dialers and alarm systems. Equipment in which the end-to-end quality of speech is controlled by regulations (e.g. handset telephones and in some countries also cordless telephones) is excluded.

# This table shows the countries currently under the CTR21 standard.

| Country                                                                           | Applied                             | More Testing                                              |
|-----------------------------------------------------------------------------------|-------------------------------------|-----------------------------------------------------------|
| Austria <sup>1</sup>                                                              | Yes                                 | No                                                        |
| Belgium                                                                           | Yes                                 | No                                                        |
| Czech Republic                                                                    | No                                  | Not Applicable                                            |
| Denmark <sup>1</sup>                                                              | Yes                                 | Yes                                                       |
| Finland                                                                           | Yes                                 | No                                                        |
| France                                                                            | Yes                                 | No                                                        |
| Germany                                                                           | Yes                                 | No                                                        |
| Greece                                                                            | Yes                                 | No                                                        |
| Hungary                                                                           | No                                  | Not Applicable                                            |
| Iceland                                                                           | Yes                                 | No                                                        |
| Ireland                                                                           | Yes                                 | No                                                        |
| Italy                                                                             | Still Pending                       | Still Pending                                             |
| italy                                                                             | Juli renaing                        | Juli i Charrig                                            |
| Israel                                                                            | No                                  | No                                                        |
| •                                                                                 | •                                   | -                                                         |
| Israel                                                                            | No                                  | No                                                        |
| Israel<br>Lichtenstein                                                            | No<br>Yes                           | No<br>No                                                  |
| Israel<br>Lichtenstein<br>Luxemburg                                               | No<br>Yes<br>Yes                    | No<br>No<br>No                                            |
| Israel<br>Lichtenstein<br>Luxemburg<br>The Netherlands <sup>1</sup>               | No<br>Yes<br>Yes<br>Yes             | No<br>No<br>No<br>Yes                                     |
| Israel<br>Lichtenstein<br>Luxemburg<br>The Netherlands <sup>1</sup><br>Norway     | No<br>Yes<br>Yes<br>Yes             | No<br>No<br>No<br>Yes<br>No                               |
| Israel Lichtenstein Luxemburg The Netherlands¹ Norway Poland                      | No<br>Yes<br>Yes<br>Yes<br>No       | No<br>No<br>No<br>Yes<br>No<br>Not Applicable             |
| Israel Lichtenstein Luxemburg The Netherlands <sup>1</sup> Norway Poland Portugal | No<br>Yes<br>Yes<br>Yes<br>No       | No No Yes No Not Applicable Not Applicable                |
| Israel Lichtenstein Luxemburg The Netherlands¹ Norway Poland Portugal Spain       | No<br>Yes<br>Yes<br>Yes<br>No<br>No | No No Yes No Not Applicable Not Applicable Not Applicable |

This information was copied from CETECOM and is supplied without liability. For updates to this table, you may visit http://www.cetecom.de/technologies/ctr\_21. html

1 National requirements will apply only if the equipment may use pulse dialling (manufacturers may state in the user guide that the equipment is only intended to support DTMF signalling, which would make any additional testing superfluous).

In The Netherlands additional testing is required for series connection and caller ID facilities.

# Federal Communications Commission Interference Statement

This device complies with FCC Rules Part 15. Operation is subject to the following two conditions:

- This device may not cause harmful interference.
- This device must accept any interference received, including interference that may cause undesired operation.

This equipment has been tested and found to comply with the limits for a class B digital device, pursuant to Part 15 of the Federal Communications Commission (FCC) rules. These limits are designed to provide reasonable protection against harmful interference in a residential installation. This equipment generates, uses, and can radiate radio frequency energy and, if not installed and used in accordance with the instructions, may cause harmful interference to radio communications. However, there is no guarantee that interference will not occur in a particular installation. If this equipment does cause harmful interference to radio or television reception, which can be determined by turning the equipment off and on, the user is encouraged to try to correct the interference by one or more of the following measures:

- Reorient or relocate the receiving antenna.
- Increase the separation between the equipment and receiver.

- Connect the equipment into an outlet on a circuit different from that to which the receiver is connected.
- Consult the dealer or an experienced radio/TV technician for help.

**WARNING!** The use of a shielded-type power cord is required in order to meet FCC emission limits and to prevent interference to the nearby radio and television reception. It is essential that only the supplied power cord be used. Use only shielded cables to connect I/O devices to this equipment. You are cautioned that changes or modifications not expressly approved by the party responsible for compliance could void your authority to operate the equipment.

(Reprinted from the Code of Federal Regulations #47, part 15.193, 1993. Washington DC: Office of the Federal Register, National Archives and Records Administration, U.S. Government Printing Office.)

# Declaration of Conformity (R&TTE directive 1999/5/EC)

The following items were completed and are considered relevant and sufficient:

- Essential requirements as in [Article 3]
- Protection requirements for health and safety as in [Article 3.1a]
- Testing for electric safety according to [EN 60950]
- Protection requirements for electromagnetic compatibility in [Article 3.1b]
- Testing for electromagnetic compatibility in [EN 301 489-1] & [EN 301 489-17]
- Effective use of the radio spectrum as in [Article 3.2]
- Radio test suites according to [EN 300 328-2]

# FCC Radio Frequency (RF) Exposure Caution Statement

**WARNING!** Any changes or modifications not expressly approved by the party responsible for compliance could void the user's authority to operate this equipment. "The manufacture declares that this device is limited to Channels 1 through 11 in the 2.4GHz frequency by specified firmware controlled in the USA."

This equipment complies with FCC radiation exposure limits set forth for an uncontrolled environment. To maintain compliance with FCC RF exposure compliance requirements, please avoid direct contact to the transmitting antenna during transmitting. End users must follow the specific operating instructions for satisfying RF exposure compliance.

This device operates within a 5.15-5.25 GHz frequency range and is restricted for indoor use only. Outdoor operation within 5150-5250 MHz is prohibited.

## **CE Marking**

**NOTE:** The WLAN card used in this Notebook PC is indicated on the RF label placed on the unit.

## $\epsilon$

### CE marking for devices without wireless LAN/Bluetooth

The shipped version of this device complies with the requirements of the EEC directives 2004/108/EC "Electromagnetic compatibility" and 2006/95/EC "Low voltage directive".

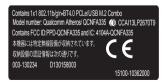

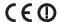

### CE marking for devices with wireless LAN/ Bluetooth

This equipment complies with the requirements of Directive 1999/5/EC of the European Parliament and Commission from 9 March, 1999 governing Radio and Telecommunications Equipment and mutual recognition of conformity.

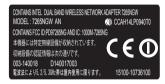

## **IC Radiation Exposure Statement for Canada**

This equipment complies with IC radiation exposure limits set forth for an uncontrolled environment. To maintain compliance with IC RF exposure compliance requirements, please avoid direct contact to the transmitting antenna during transmitting. End users must follow the specific operating instructions for satisfying RF exposure compliance.

Operation is subject to the following two conditions:

- This device may not cause interference and
- This device must accept any interference, including interference that may cause undesired operation of the device.

To prevent radio interference to the licensed service (i.e. co-channel Mobile Satellite systems) this device is intended to be operated indoors and away from windows to provide maximum shielding. Equipment (or its transmit antenna) that is installed outdoors is subject to licensing.

This device complies with Industry Canada licence-exempt RSS standard(s).

CAN ICES-3(B)/NMB-3(B)

# Déclaration d'Industrie Canada relative à l'exposition aux ondes radio

Cet appareil est conforme aux limites d'exposition aux radiations d'Industrie Canada définies pour un environnement non-contrôlé. Pour maintenir la conformité avec les exigences d'exposition RF d'IC, veuillez éviter tout contact direct avec l'antenne pendant l'émission. Les utilisateurs finaux doivent suivre les instructions de fonctionnement spécifiques pour satisfaire la conformité aux expositions RF.

Son utilisation est sujette aux deux conditions suivantes :

- Cet appareil ne peut pas causer d'interférence, et
- Cet appareil doit accepter toute interférence, y compris les interférences qui pourraient causer un fonctionnement non souhaité de l'appareil.

Pour éviter les interférences radio avec le service sous licence (c'est à-dire le partage de canal avec les systèmes de téléphonie satellite), cet appareil est destiné à être utilisé en intérieur et loin des fenêtres pour fournir un blindage maximal. Tout appareil (ou son antenne d'émission) qui est installé en extérieur est sujet à cette licence.

Le present appareil est conforme aux CNR d'Industrie Canada applicables aux appareils radio exempts de licence.

CAN ICES-3(B)/NMB-3(B)

## **IC Warning Statement**

The device could automatically discontinue transmission in case of absence of information to transmit, or operational failure. Note that this is not intended to prohibit transmission of control or signaling information or the use of repetitive codes where required by the technology.

The device for the band 5150-5250 MHz is only for indoor usage to reduce potential for harmful interference to co-channel mobile satellite systems; the maximum antenna gain permitted (for device in the bands 5250-5350 MHz and 5470-5725 MHz) to comply with the EIRP limit; and the maximum antenna gain permitted (for devices in the band 5275-5850 MHz) to comply with the EIRP limits specified for point-to-point and non point-to-point operation as appropriate, as stated in section A9.2(3). In addition, high-power radars are allocated as primary users (meaning they have priority) of the band 5250-5350 MHz and this radar could cause interference and/or damage to LE-LAN devices.

The Country Code Selection feature is disabled for products marketed in the US/ Canada. For product available in the USA/Canada markets, only channel 1-11 can be operated. Selection of other channels is not possible.

### Avertissement d'Industrie Canada

Cet appareil peut automatiquement mettre fin aux transmissions en cas d'absence d'informations à transmettre ou en cas d'échec de fonctionnement. Ceci n'est pas destiné à interdire les transmissions, signaler des informations ou l'utilisation de codes répétitifs lorsque ceux-ci sont requis par la technologie d'émission.

La fonction de Sélection du code pays est désactivée pour les produits disponibles sur le marché américain/canadien. Pour les produits disponibles sur le marché américain/canadien, seuls les canaux 1 à 11 peuvent être opérés. L'utilisation d'autres canaux n'est pas possible.

Les dispositifs fonctionnant dans la bande 5150-5250 MHz sont réservés uniquement pour une utilisation à l'intérieur afin de réduire les risques de brouillage préjudiciable aux système de satellites mobiles utilisant les même canaux ; le gain maximal d'antenne permis (pour les dispositifs utilisant les bandes 5250-5350 MHz et 5470-5725 MHz) doit se conformer à la limitte P.I.R.E.; le gain maximal d'antenne permis (pour les dispositifs utilisant les bandes 5275-5850 MHz) doit se conformer à la limite P.I.R.E spécifiée pour l'exploitation point-à-point et non point-à-point, selon les cas, et comme spécifié dans la section A9.2(3). De plus, les radars de haute puissance sont désignés comme utilisateurs principaux (c'est à dire qu'îls ont la priorité) pour les bandes 5250-5350 MHz, et que ces radars pourraient causer du brouillage et/ou des dommages aux dispositifs LAN-EL.

## **Radio Frequency (RF) Exposure Information**

The radiated output power of the Wireless Device is below the Industry Canada (IC) radio frequency exposure limits. The Wireless Device should be used in such a manner such that the potential for human contact during normal operation is minimized.

This device has been evaluated for and shown compliant with the IC Specific Absorption Rate ("SAR") limits when operated in portable exposure conditions.

# Informations concernant l'exposition aux fréquences radio (RF)

La puissance de sortie émise par l'appareil de sans fil est inférieure à la limite d'exposition aux fréquences radio d'Industry Canada (IC). Utilisez l'appareil de sans fil de facon à minimiser les contacts humains lors du fonctionnement normal.

Ce dispositif a été évalué pour et démontré conforme à la Taux IC d'absorption spécifique ("SAR") des limites lorsqu'il est utilisé dans des conditions d'exposition portatifs.

## Wireless Operation Channel for Different Domains

 N. America
 2.412-2.462 GHz
 Ch01 through CH11

 Japan
 2.412-2.484 GHz
 Ch01 through Ch14

 Europe ETSI
 2.412-2.472 GHz
 Ch01 through Ch13

## **France Restricted Wireless Frequency Bands**

Some areas of France have a restricted frequency band. The worst case maximum authorized power indoors are:

- 10mW for the entire 2.4 GHz band (2400 MHz–2483.5 MHz)
- 100mW for frequencies between 2446.5 MHz and 2483.5 MHz

 $\mbox{NOTE:}$  Channels 10 through 13 inclusive operate in the band 2446.6 MHz to 2483.5 MHz.

There are few possibilities for outdoor use: on private property or on the private property of public persons, use is subject to a preliminary authorization procedure by the Ministry of Defense, with maximum authorized power of 100mW in the 2446.5–2483.5 MHz band. Use outdoors on public property is not permitted.

In the departments listed below, for the entire 2.4 GHz band:

- Maximum authorized power indoors is 100mW
- Maximum authorized power outdoors is 10mW

Departments in which the use of the 2400–2483.5 MHz band is permitted with an EIRP of less than 100mW indoors and less than 10mW outdoors:

| 01 Ain                 | 02 Aisne               | 03 Allier                |
|------------------------|------------------------|--------------------------|
| 05 Hautes Alpes        | 08 Ardennes            | 09 Ariège                |
| 11 Aude                | 12 Aveyron             | 16 Charente              |
| 24 Dordogne            | 25 Doubs               | 26 Drôme                 |
| 32 Gers                | 36 Indre               | 37 Indre et Loire        |
| 41 Loir et Cher        | 45 Loiret              | 50 Manche                |
| 55 Meuse               | 58 Nièvre              | 59 Nord                  |
| 60 Oise                | 61 Orne                | 63 Puy du Dôme           |
| 64 Pyrénées Atlantique | 66 Pyrénées Orientales | 67 Bas Rhin              |
| 68 Haut Rhin           | 70 Haute Saône         | 71 Saône et Loire        |
| 75 Paris               | 82 Tarn et Garonne     | 84 Vaucluse              |
| 88 Vosges              | 89 Yonne               | 90 Territoire de Belfort |

94 Val de Marne

This requirement is likely to change over time, allowing you to use your wireless LAN card in more areas within France. Please check with ART for the latest information (www.arcep.fr)

NOTE: Your WLAN Card transmits less than 100mW, but more than 10mW.

## **UL Safety Notices**

Required for UL 1459 covering telecommunications (telephone) equipment intended to be electrically connected to a telecommunication network that has an operating voltage to ground that does not exceed 200V peak, 300V peak-to-peak, and 105V rms, and installed or used in accordance with the National Electrical Code (NFPA 70).

When using the ASUS Tablet modem, basic safety precautions should always be followed to reduce the risk of fire, electric shock, and injury to persons, including the following:

- DO NOT use the ASUS Tablet near water, for example, near a bath tub, wash bowl, kitchen sink or laundry tub, in a wet basement or near a swimming pool.
- DO NOT use the ASUS Tablet during an electrical storm. There may be a remote risk of electric shock from lightning.
- DO NOT use the ASUS Tablet in the vicinity of a gas leak.

Required for UL 1642 covering primary (nonrechargeable) and secondary (rechargeable) lithium batteries for use as power sources in products. These batteries contain metallic lithium, or a lithium alloy, or a lithium ion, and may consist of a single electrochemical cell or two or more cells connected in series, parallel, or both, that convert chemical energy into electrical energy by an irreversible or reversible chemical reaction.

- Do not dispose the ASUS Tablet battery pack in a fire, as they may explode.
   Check with local codes for possible special disposal instructions to reduce the risk of injury to persons due to fire or explosion.
- Do not use power adapters or batteries from other devices to reduce the risk of injury to persons due to fire or explosion. Use only UL certified power adapters or batteries supplied by the manufacturer or authorized retailers.

## **Power Safety Requirement**

Products with electrical current ratings up to 6A and weighing more than 3Kg must use approved power cords greater than or equal to: H05VV-F, 3G, 0.75mm<sup>2</sup> or H05VV-F, 2G, 0.75mm<sup>2</sup>.

### **TV Notices**

Note to CATV System Installer—Cable distribution system should be grounded (earthed) in accordance with ANSI/NFPA 70, the National Electrical Code (NEC), in particular Section 820.93, Grounding of Outer Conductive Shield of a Coaxial Cable – installation should include bonding the screen of the coaxial cable to the earth at the building entrance.

### **REACH**

Complying with the REACH (Registration, Evaluation, Authorization, and Restriction of Chemicals) regulatory framework, we publish the chemical substances in our products at ASUS REACH website at http://csr.asus.com/english/REACH.htm.

## **Macrovision Corporation Product Notice**

This product incorporates copyright protection technology that is protected by method claims of certain U.S.A. patents and other intellectual property rights owned by Macrovision Corporation and other rights owners. Use of this copyright protection technology must be authorized by Macrovision Corporation, and is intended for home and other limited viewing uses only *unless otherwise authorized by Macrovision Corporation*. Reverse engineering or disassembly is prohibited.

# Nordic Lithium Cautions (for lithium-ion batteries)

CAUTION! Danger of explosion if battery is incorrectly replaced. Replace only with the same or equivalent type recommended by the manufacturer. Dispose of used batteries according to the manufacturer's instructions. (English)

ATTENZIONE! Rischio di esplosione della batteria se sostituita in modo errato. Sostituire la batteria con un una di tipo uguale o equivalente consigliata dalla fabbrica. Non disperdere le batterie nell'ambiente. (Italian)

VORSICHT! Explosionsgefahr bei unsachgemäßen Austausch der Batterie. Ersatz nur durch denselben oder einem vom Hersteller empfohlenem ähnlichen Typ. Entsorgung gebrauchter Batterien nach Angaben des Herstellers. (German)

ADVARSEL!! Lithiumbatteri - Eksplosionsfare ved fejlagtig håndtering. Udskiftning må kun ske med batteri af samme fabrikat og type. Levér det brugte batteri tilbage til leverandøren. (Danish)

VARNING! Explosionsfara vid felaktigt batteribyte. Använd samma batterityp eller en ekvivalent typ som rekommenderas av apparattillverkaren. Kassera använt batteri enligt fabrikantens instruktion. (Swedish)

VAROITUS! Paristo voi räjähtää, jos se on virheellisesti asennettu. Vaihda paristo ainoastaan laitevalmistajan sousittelemaan tyyppiin. Hävitä käytetty paristo valmistagan ohjeiden mukaisesti. (Finnish)

ATTENTION! Il y a danger d'explosion s'il y a remplacement incorrect de la batterie. Remplacer uniquement avec une batterie du mêre type ou d'un type équivalent recommandé par le constructeur. Mettre au rebut les batteries usagées conformément aux instructions du fabricant. (French)

ADVARSEL! Eksplosjonsfare ved feilaktig skifte av batteri. Benytt samme batteritype eller en tilsvarende type anbefalt av apparatfabrikanten. Brukte batterier kasseres i henhold til fabrikantens instruksjoner. (Norwegian)

標準品以外の使用は、危険の元になります。交換品を使用する場合、製造者 に指定されるものを使って下さい。製造者の相示に従って処理して下さい。 (Japanese)

ВНИМАНИЕ! При замене аккумулятора на аккумулятор иного типа возможно его возгорание. Утилизируйте аккумулятор в соответствии с инструкциями производителя. (Russian)

## **Optical Drive Safety Information**

### **Laser Safety Information**

## **CD-ROM Drive Safety Warning**

#### **CLASS 1 LASER PRODUCT**

**WARNING!** To prevent exposure to the optical drive's laser, do not attempt to disassemble or repair the optical drive by yourself. For your safety, contact a professional technician for assistance.

### Service warning label

**WARNING!** INVISIBLE LASER RADIATION WHEN OPEN. DO NOT STARE INTO BEAM OR VIEW DIRECTLY WITH OPTICAL INSTRUMENTS.

### **CDRH Regulations**

The Center for Devices and Radiological Health (CDRH) of the U.S. Food and Drug Administration implemented regulations for laser products on August 2, 1976. These regulations apply to laser products manufactured from August 1, 1976. Compliance is mandatory for products marketed in the United States.

**WARNING!** Use of controls or adjustments or performance of procedures other than those specified herein or in the laser product installation guide may result in hazardous radiation exposure.

### **Coating Notice**

IMPORTANT! To provide electrical insulation and maintain electrical safety, a coating is applied to insulate the device except on the areas where the I/O ports are located.

# CTR 21 Approval (for ASUS Transformer Book with built-in modem)

#### Danish

«Urbayes er i brohekt til Riches hestoming 20/4ROMF Richgedweckt til at hikke nykohlet gå de ethendige adelsomet som omhalfottenndat terminat. Mi genet at bestedte meldem de otherdige telefotmen i de forskellige lande giber godiondelsen dag felta i sig selv uberinger gastert for, at obsyect kan frances koreckt på samtler matematerrinasperators på de otkenlige telefotmen.

I tilleble af yoddener her De i keste ongang hervende Dem til besondere af udstarete.

#### Dutch

This appears is productional adjoint Restabling SQUEQUES can be find some de productions anothering our schelarships eindergranten up het apening grachstelle informatievek (ESTE). Gestier die verdreiten tester de informatie ESTEM is die verschillende halden, biede deur geschlanding op sichnik geen conventionalelighe getante voor een sternerelle werding up die ESTEM-interchantelingen.

Neer, hit problemen in genie instantie contact op met de levenanter van het apparat.".

#### **Enalish**

The equipment has been approved in accordance with Courtel Decidion \$88-82.90 for par-farepean single terminal commercian to the public switched adaptions network (FSTN). However, the teleformers between the individual USTNs provided in different committe, the appeared does not, of such gave an unconditional measurem of succeeded operation on every FSTN measurements remaining point.

In the event of problems, you should contact your equipment supplier in the first instance."

#### Finnish

These bits on hydrogray neurona parakter 86/48/EV naturbati bitstratisi sistema bitsera shinera kitsera shinera kofantikana pahalinerikora (ETM) Dia jaurahistan. Di malba yhistan byberikatan pahalinerikoja milli er kulturia oraja, jera hydikyati si ulikatanan taka hilifotimi etainiana hildota yhtemi byberikota pahalinerikoja. Ukyatipuskok.

Quadrates finances oraștes réferentat stranat laigues rainitation?

#### French

«Cot équipement a sopre flagrément, conformément à la décados 58/42/CD da Consett, concernat la consection procupagement de contraint l'unique, son aboute, s'éliphonages publics communés (S.19/C). Distriction, accurat d'uniter des déficiences d'un pays à foutre entre les 81/2/C, l'épotement en son un condition par une grantife déschée de fluctionstenant optimal à disapse goûte de translations du risque (S.17/C).

En en de problème, vons dever contacter en premier lieu votre fournisseurs-

#### German

Dieser Gede wurde gemitt der Brencheitung 984-82/9G des Reus europewie zur Auschaltung als einstelle Bedeinfehrung und die Binnelber Fermangschauss unglieben. Aufgemit der zwischen den Binnelber Bereinstelle Bereinstelle Bedeinfehrung wir der Jeder der Stehen der Binnelber Stehen und gestellt der Stehen der Binnelber Stehen unterfüger Gesehr für einem wirbigweiten Bereint der Geseh en jeden Neuerberhaltungen der Mehrenberhaltungen der Benein der Gesehr der jeden Neuerberhaltungen der Benein der Gesehr der gestellt der Gesehr der Benein der Gesehr der Gesehr der Gese

Publichem Retrick Problems understen vollten Sie nich eurstehnt um ihren Ereidstrußer werden."

#### Greek

«O algoritorialis (qui recorditi no convenentario) coloriem automatica regionario par no deplano materialisti di con primargia (PSTM), religione qui rev uniquare (M-METER en Diplantario contiena, materialisti di accepti paragiti non unappres (SETM automatica en discopti giorgi più primara dei neglio, noi matrigi controllicatori riparcoltura intercont intercontar, en delle comma atteliaggi noi harriere ETEM.

Die anneligene spelieigene, die spitse und oppis in nandienene ette spopolitest son sipskepakman-

#### Italian

-tal perente approceditaran cominate è sitta approvan la conferenté della destatente 98/462/CB del Consiglio per la comerciare percompos como terramate alegado el una reci antiggio PERIA A casos della differente del la cett del differenti parsi, l'approvenime man generativa però di per sè il la communicate construe in satti il parsi di nordinatione di orie PSTN.

In case di problemi contattue in primo luogo il fornicce del prodotos-

#### **Portuguese**

-Case equipamento fai aprocada pora ligação pur-curaçosia do um único seminal à sede seleibrica pública comendo (ETPC) non numer da Decidio NA/AENE. No coment, decido la éthemação poissonas cente as ETPC dos diventos países, a aprovação alla gastese incondicionalmente, por si ab, um funcionamento como ou modos os postas terminas da rode da ETPC.

Em ous de problema, deve ensance em sontete, em primeire lugar, com o forescolar do regionnentes

#### Spanish

•But equipp he tide becautiged de conformidad con la Decició \$19.82/GE del Caució para la consción paracespara de un terminal simple a la red abstincta pública concentral (ETEC, No charante, a la vista de las liferancias que sobre entre las ETEC que es oficion en diference paine, la humologición se constituye per el sobre un guardo hacerdicional de funcionamiente artificturale en todos los sustantes de mentanción de la cod de una ETEC.

En oue de sugir algún problems, procede penerse en cenucio en primer lagor con el provector del profesos.

#### Swedish

Ussetningen hat gedidien i milijhet med riden beskat 5045200 för alleutspekte anskning som enskalt actuant till det alleider tillgingligg kappinet ocksiket (5015). Di grand et de skallander som fores mellen behaltet i okta länder stiget gurkinnstale somdlesti inte i sig sjäkt en deskalt genni. De att attestingen komme att fragget tillhefordlande til valg telestrandstreigsparkt.

Ora problem uppstår bör at i första hand kontakta lesematörna av utrustningen."

## **ENERGY STAR complied product**

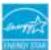

ENERGY STAR is a joint program of the U.S. Environmental Protection Agency and the U.S. Department of Energy helping us all save money and protect the environment through energy efficient products and practices.

All ASUS products with the ENERGY STAR logo comply with the ENERGY STAR standard, and the power management feature is enabled by default. The monitor and computer are automatically set to sleep after 10 and 30 minutes of user inactivity. To wake your computer, click the mouse or press any key on the keyboard. Please visit <a href="http://www.energy.gov/powermanagement">http://www.energy.gov/powermanagement</a> for detail information on power management and its benefits to the environment. In addition, please visit <a href="http://www.energystar.gov">http://www.energystar.gov</a> for detail information on the ENERGY STAR joint program.

NOTE: Energy Star is NOT supported on FreeDOS and Linux-based operating systems.

## **European Union Eco-label**

This ASUS Transformer Book has been awarded the EU Flower label, which means that this product has the following characteristics:

- 1. Decreased energy consumption during use and stand-by modes.
- 2. Limited use of toxic heavy metals.
- 3. Limited use of substances harmful to the environment and health.
- 4. Reduction of the use of natural resources by encouraging recycling.
- Designed for easy upgrades and longer lifetime through providing compatible spare parts such as batteries, power supplies, the keyboard, the memory, and if available the CD drive or DVD drive.
- 6. Reduced solid waste through takeback policy.

For more information on the EU Flower label, please visit the European Union Ecolabel website at <a href="http://www.ecolabel.eu">http://www.ecolabel.eu</a>.

# Global Environmental Regulation Compliance and Declaration

ASUS follows the green design concept to design and manufacture our products, and makes sure that each stage of the product life cycle of ASUS product is in line with global environmental regulations. In addition, ASUS disclose the relevant information based on regulation requirements.

Please refer to <a href="http://csr.asus.com/english/Compliance.htm">http://csr.asus.com/english/Compliance.htm</a> for information disclosure based on regulation requirements ASUS is complied with:

Japan JIS-C-0950 Material Declarations

**EU REACH SVHC** 

Korea RoHS

**Swiss Energy Laws** 

## **ASUS Recycling/Takeback Services**

ASUS recycling and takeback programs come from our commitment to the highest standards for protecting our environment. We believe in providing solutions for you to be able to responsibly recycle our products, batteries, other components as well as the packaging materials. Please go to <a href="http://csr.asus.com/english/Takeback.htm">http://csr.asus.com/english/Takeback.htm</a> for detailed recycling information in different regions.

## **Prevention of Hearing Loss**

To prevent possible hearing damage, do not listen at high volume levels for long periods.

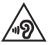

While user turns up the volume past this point (27mV), the system will show a pop-up with the following information: High volume can cause hearing loss. Your ears are important. Turning up the voume past this point can cause permanent hearing damage.

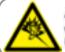

A pleine puissance, l'écoute prolongée du baladeur peut endommager l'oreille de l'utilisateur.

## **Regional notice for Singapore**

Complies with IDA Standards DB103778

This ASUS product complies with IDA Standards.

# Rechargeable Battery Recycling Service in North America

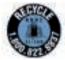

For US and Canada customers, you can call 1-800-822-8837 (toll-free) for recycling information of your ASUS products' rechargeable batteries.

## **Regional notice for India**

This product complies with the "India E-waste (Management and Handling)Rule 2011" and prohibits use of lead, mercury, hexavalent chromium, polybrominated biphenyls (PBBs) and polybrominated diphenyl ethers (PBDEs) in concentrations exceeding 0.1 % by weight in homogenous materials and 0.01 % by weight in homogenous materials for cadmium, except for the exemptions listed in Schedule-II of the Rule.

## **Japan Technical Conformity Mark**

The internal wireless module of this ASUS Transformer Book has been certified by Japan Telec.

Realtek RTL8821AE (AZWAVE AW-CB161H)

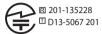

## **Regional notice for California**

This product contains chemicals, including lead, known to the State of California to cause birth defects or other reproductive harm. Wash hands after handling.

### **Notices for removeable batteries**

- Risk of explosion if battery is replaced by an incorrect type.
- The battery and its component must be recycled or disposed of properly.

## Avis concernant les batteries remplaçables

- La batterie de l'ordinateur portable peut présenter un risque d'incendie ou de brûlure si celle-ci est retirée ou désassemblée.
- La batterie et ses composants doivent être recyclés de façon appropriée.

## **EC Declaration of Conformity**

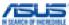

| Manufacturer:                                                                    | ASUSTeK COMPUTER INC.                                           |
|----------------------------------------------------------------------------------|-----------------------------------------------------------------|
| Address:                                                                         | 4F, No. 150, LI-TE Rd., PEITOU, TAIPEI 112, TAIWAN              |
| Authorized representative in Europe:                                             | ASUS COMPUTER GmbH                                              |
| Address, City:                                                                   | HARKORT STR. 21-23, 40880 RATINGEN                              |
| Country:                                                                         | GERMANY                                                         |
| declare the following apparatus:                                                 |                                                                 |
| Product name :                                                                   | Notebook PC                                                     |
| Model name :                                                                     | T300F                                                           |
| conform with the essential requirements of the                                   | following directives:                                           |
| ⊠2004/108/EC-EMC Directive                                                       |                                                                 |
| ☑ EN 55022:2010+AC:2011,Class B                                                  | ☑ EN 55024:2010                                                 |
| ⊠ EN 61000-3-2:2006+ A1:2009+A2:2009,Class A     □ EN 55013:2001+A1:2003+A2:2006 | ⊠ EN 61000-3-3:2013     □ EN 55020:2007+A11:2011                |
| ⊠1999/5/EC-R&TTE Directive                                                       | EN 33020,2007 - ATT,2011                                        |
| ☑ EN 300 328 V1.8.1(2012-06)                                                     | IX EN 301 489-1 V1.9.2(2011-09)                                 |
| ■ EN 300 440-1 V1.6.1(2010-08)                                                   | EN 301 489-3 V1.4.1(2002-08)                                    |
| EN 300 440-2 V1.4.1(2010-08)                                                     | ■ EN 301 489-4 V1.4.1(2009-05)                                  |
| ☐ EN 301 511 V9.0.2(2003-03)                                                     | EN 301 489-7 V1.3.1(2005-11)                                    |
| ☐ EN 301 908-1 V5.2.1(2011-05)<br>☐ EN 301 908-2 V5.2.1(2011-07)                 | ☐ EN 301 489-9 V1.4.1(2007-11)  ☐ EN 301 489-17 V2.2.1(2012-09) |
| ☐ EN 301 908-2 V5.2.1(2011-07)<br>☐ EN 301 893 V1.7.1(2012-06)                   | EN 301 489-17 V2.2.1(2012-09)  EN 301 489-24 V1.5.1(2010-09)    |
| □ EN 302 544-2 V1.1.1(2009-01)                                                   | EN 302 326-2 V1.2.2(2007-06)                                    |
| □ EN 302 623 V1.1.1(2009-01)                                                     | EN 302 326-3 V1.3.1(2007-09)                                    |
| □ EN 50360:2001                                                                  | □ EN 301 357-2 V1.4.1(2008-11)                                  |
| ☑ EN 62479:2010                                                                  | EN 302 291-1 V1.1.1(2005-07)                                    |
| ■ EN 50385:2002                                                                  | ■ EN 302 291-2 V1.1.1(2005-07)                                  |
| ☐ EN 62311:2008                                                                  | ☑ EN 62209-2:2010                                               |
| 700000000000000000000000000000000000000                                          | ☑ EN 50566:2013                                                 |
| 2006/95/EC-LVD Directive                                                         | T                                                               |
| ☑ EN 60950-1 / A12:2011                                                          | ☐ EN 60065:2002 / A12:2011                                      |
| 2009/125/EC-ErP Directive                                                        |                                                                 |
| Regulation (EC) No. 1275/2008                                                    | Regulation (EC) No. 278/2009                                    |
| Regulation (EC) No. 642/2009                                                     | □ Regulation (EC) No. 617/2013                                  |
| ⊠2011/65/EU-RoHS Directive                                                       | Ver.                                                            |
| ⊠CE marking                                                                      |                                                                 |

(EC conformity marking)

Position: CEO

Name: Jerry Shen

Declaration Date: 13/10/2014

Year to begin affixing CE marking: 2014

Signature :

## **EC Declaration of Conformity**

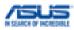

| We, the undersigned,                                                              |                                                                |  |
|-----------------------------------------------------------------------------------|----------------------------------------------------------------|--|
| Manufacturer:                                                                     | ASUSTeK COMPUTER INC.                                          |  |
| Address:                                                                          | 4F, No. 150, LI-TE Rd., PEITOU, TAIPEI 112, TAIWAN             |  |
| Authorized representative in Europe:                                              | ASUS COMPUTER GmbH                                             |  |
| Address, City:                                                                    | HARKORT STR. 21-23, 40880 RATINGEN                             |  |
| Country:                                                                          | GERMANY                                                        |  |
| declare the following apparatus:                                                  |                                                                |  |
| Product name : Notebook PC                                                        |                                                                |  |
| Model name :                                                                      | T300F                                                          |  |
| conform with the essential requirements of the                                    | following directives:                                          |  |
| ⊠2004/108/EC-EMC Directive                                                        |                                                                |  |
|                                                                                   | ☑ EN 55024:2010                                                |  |
| ⊠ EN 61000-3-2:2006+ A1:2009+A2:2009, Class A     □ EN 55013:2001+A1:2003+A2:2006 | □ EN 61000-3-3:2013     □ EN 55020:2007+A11:2011               |  |
| ⊠1999/5/EC-R&TTE Directive                                                        | LN 33020.2007 ATT.2011                                         |  |
| ▼ EN 300 328 V1.8.1(2012-06)                                                      | IN 301 489-1 V1.9.2(2011-09)                                   |  |
| EN 300 440-1 V1.6.1(2010-08)                                                      | EN 301 489-3 V1.4.1(2002-08)                                   |  |
| ■ EN 300 440-2 V1.4.1(2010-08)                                                    | ☐ EN 301 489-4 V1.4.1(2009-05)                                 |  |
| ☐ EN 301 511 V9.0.2(2003-03)                                                      | ■ EN 301 489-7 V1.3.1(2005-11)                                 |  |
| EN 301 908-1 V5.2.1(2011-05)                                                      | EN 301 489-9 V1.4.1(2007-11)                                   |  |
| EN 301 908-2 V5.2.1(2011-07)                                                      | ☑ EN 301 489-17 V2.2.1(2012-09)                                |  |
| ☐ EN 301 893 V1.7.1(2012-06)<br>☐ EN 302 544-2 V1.1.1(2009-01)                    | □ EN 301 489-24 V1.5.1(2010-09) □ EN 302 326-2 V1.2.2(2007-06) |  |
| EN 302 544-2 V1.1.1(2009-01)                                                      | EN 302 326-2 V1.2.2(2007-06) EN 302 326-3 V1.3.1(2007-09)      |  |
| □ EN 50360:2001                                                                   | EN 301 357-2 V1.4.1(2008-11)                                   |  |
| ⊠ EN 62479:2010                                                                   | □ EN 302 291-1 V1.1.1(2005-07)                                 |  |
| ☐ EN 50385:2002                                                                   | EN 302 291-2 V1.1.1(2005-07)                                   |  |
| ☐ EN 62311:2008                                                                   | ☑ EN 62209-2:2010                                              |  |
| _                                                                                 | ■ EN 50566:2013                                                |  |
| ⊠2006/95/EC-LVD Directive                                                         |                                                                |  |
| ☑ EN 60950-1 / A12:2011                                                           | ☐ EN 60065:2002 / A12:2011                                     |  |
| ⊠2009/125/EC-ErP Directive                                                        |                                                                |  |
| Regulation (EC) No. 1275/2008                                                     | ☑ Regulation (EC) No. 278/2009                                 |  |
| Regulation (EC) No. 642/2009                                                      | ☑ Regulation (EC) No. 617/2013                                 |  |
| ⊠2011/65/EU-RoHS Directive                                                        | Ver 140331                                                     |  |

⊠2011/65/EU-RoHS Directive

**⊠CE** marking

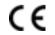

(EC conformity marking)

Position: CEO

Jerry Shen

Signature : \_\_\_\_

Declaration Date: 13/10/2014 Year to begin affixing CE marking: 2014